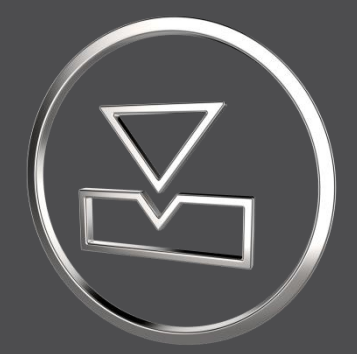

# **SMARTElectrode 14.1.2.0**

*What's New*

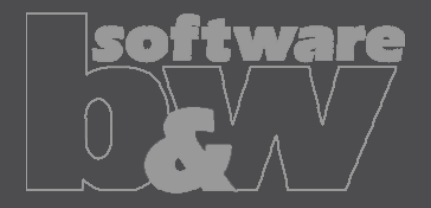

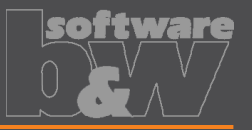

**What**

**Why**

**How**

- Add automatic interference check as options to ribbon.
- <https://redmine.buw-soft.de/issues/7330>
- <https://redmine.buw-soft.de/issues/7733>
	- Offer instant feedback on changes in assembly or active component mode.
		- ×回 ٦Ī. ١m ∣∏∞ Properties Check Base Auto Start **CMM** Activate Repeat Move Copy Check Auto New Interference Position points Interference
	- Enable mode to start evaluation automatically on regenerate, feature creation/suppress/resume/delete.
- Activation in assembly mode also activates check in component mode.
- Activation in component mode only check active electrode and displays results for the same. Results from other components are hidden.
- Use option AUTO INTERFERENCE CHECK to preset behavior in assembly mode.
- Use option AUTO\_INTERFERENCE\_COMP\_CHECK to preset behavior in active component mode.

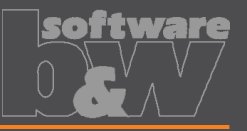

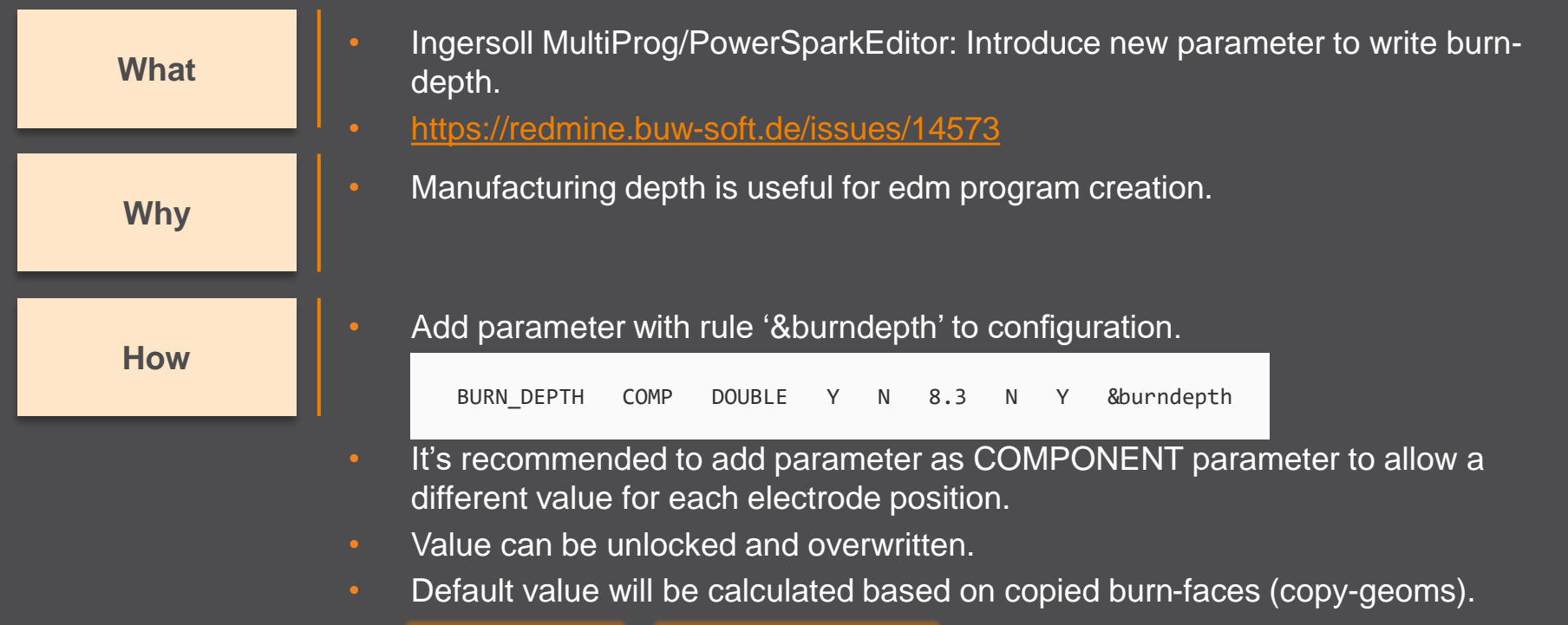

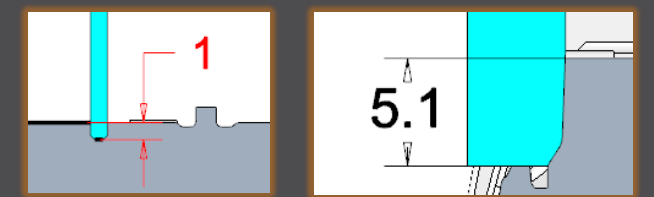

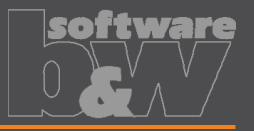

**Why**

**How**

• New parameter owner 'PROJECT'.

- <https://redmine.buw-soft.de/issues/15169> **What**
	- In some cases, its necessary to transfer a parameter value from assembly to electrode while maintaining the default rule for identification.
	- Default rule '&inherit' not useable in these cases.
	- Add parameter with owner 'PROJECT' in parameter configuration.
	- Project parameters are automatically saved to assembly and electrode parts.
	- Values can be unlocked and overwritten on assembly level or electrode part level.
	- Value in assembly is the leading for locked part parameters.

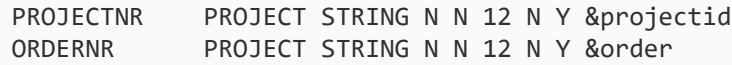

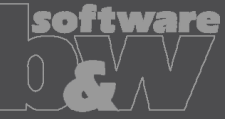

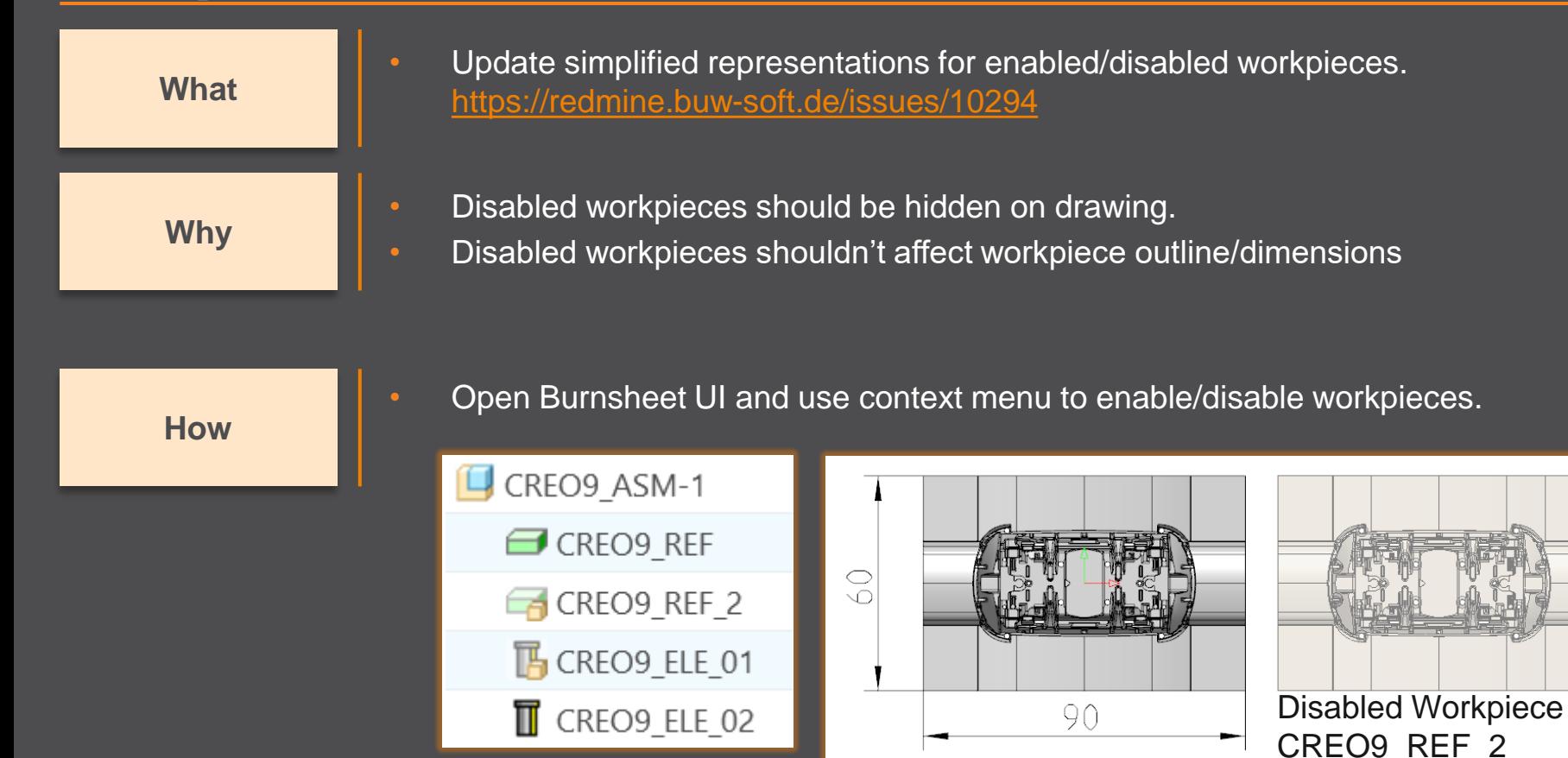

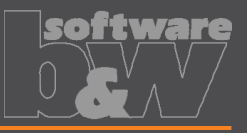

**Why**

- Unlink FREE\_FACE from default plane in assembly. **What** <https://redmine.buw-soft.de/issues/15655>
	- FREE FACE is currently an offset datum plane from operation's default plane.
	- This leads to problems if the electrode is reused in a different assembly.
	- FREE FACE is frozen an can't be changed if original assembly is not in session.

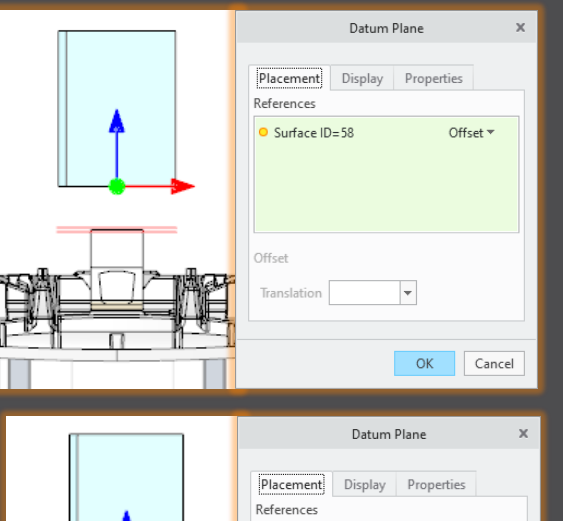

Offset

Translation 17.7391605 -

BASIS X Z:F2(DATUM PLANE): Offset ~

Cancel

**How**

- FREE FACE is now an offset from a local datum plane removing the external reference.
- Modification also works in assemblies reusing the electrode.

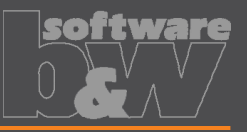

• Allow usage of multiple placeholders for drawing tables on templates. **What** <https://redmine.buw-soft.de/issues/7306>

**Why**

• Requirement to display electrode information in different tables. • For example, position and technology information should be displayed in separate tables:

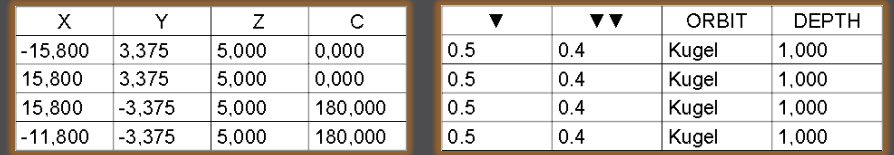

**How**

- Add placeholder tables to template with at least two rows and one column.
- Cell 1/1: table name (without extension .tbl).
- Cell 2/1: YES/NO (YES: use display from parameter configuration column 4).
- Only one table should be updated by software (=YES); the other tables should be used as saved (=NO).

N0

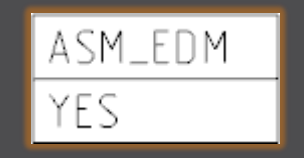

ADDITIONAL\_TABLE

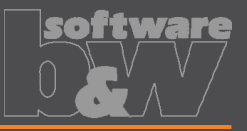

• Allow usage of multiple placeholders for drawing tables on templates. **What** <https://redmine.buw-soft.de/issues/7306>

**How**

Additional information

Used simplified representation by drawing template:

- **asm\_bom**: Master.
- **asm\_edm**: simplified representation of electrode (groups all positions of electrode).
- **asm\_operation**: all electrodes belonging to operation.
- **asm\_wp**: simplified representation "SE\_WORKPIECES".
- **edm\_default**: simplified representation of electrode (groups all positions of electrode).

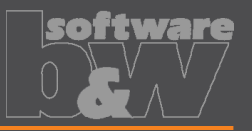

**Why**

**How**

- Provide a custom template with free size in Base UI.
- <https://redmine.buw-soft.de/issues/7209> **What**
	- Available template sizes are provided in a data file located in:
		- *<configuration>/electrode/<supplier>/<type>.dat*
	- Until now the last size in list is selected and changed if no matching size is found
	- The name of the last size is still shown in Burnsheet UI and in drawing tables.
		- The new release automatically adds a size "Custom" to the list.
		- This size is used if no matching size is found, rounding base size (red) and reusing all other settings (blue) from last entry.
	- Add your own custom size by adding A BASE = -1 and B BASE = -1 as last entry to data file. This skips automatic "Custom".

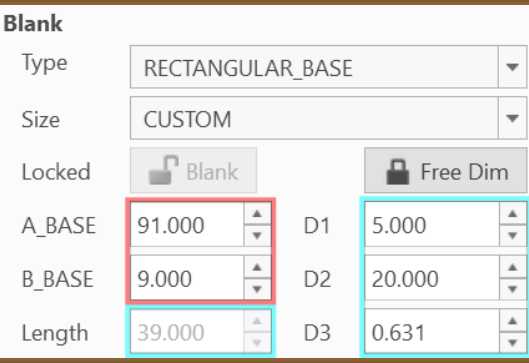

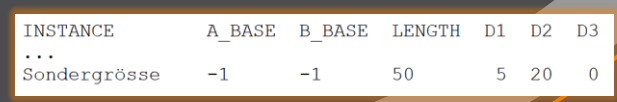

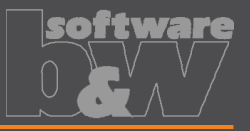

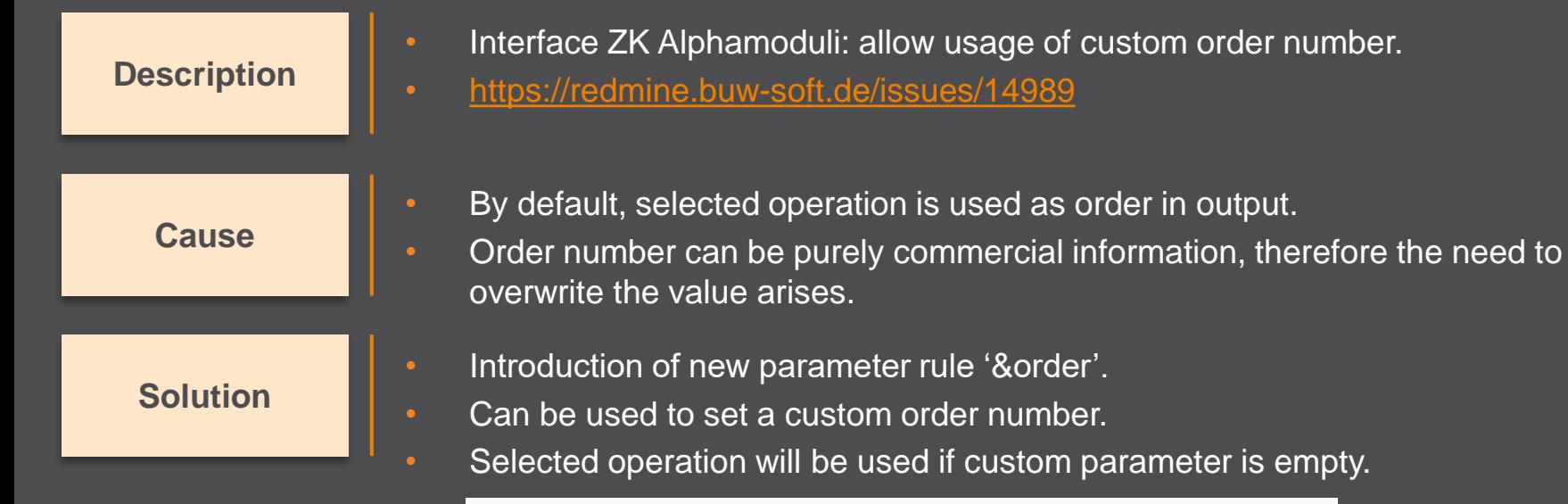

ORDERNR PROJECT STRING N N 12 N Y &order

# **Fixed error**

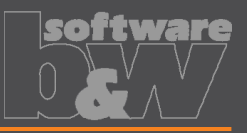

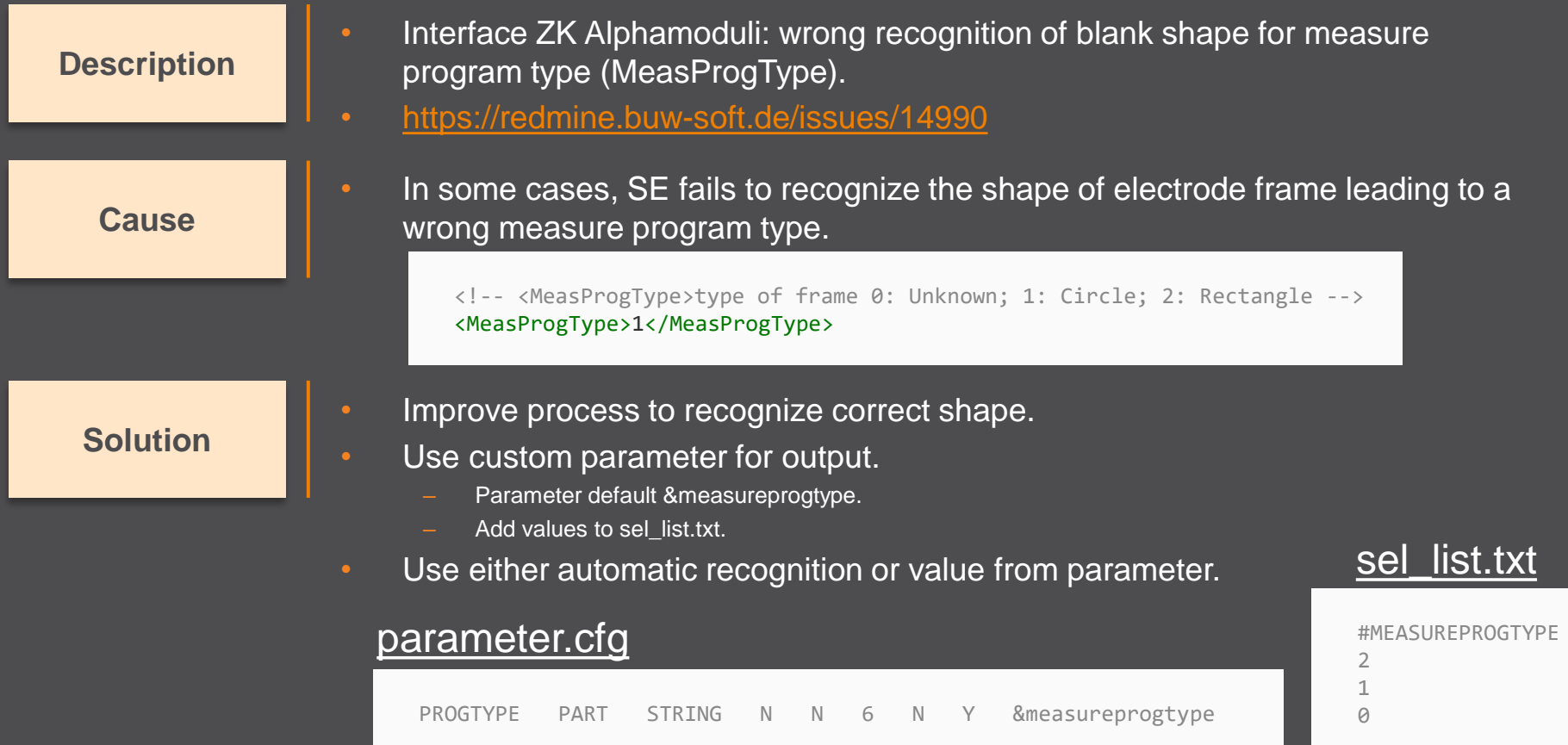

# **Fixed error**

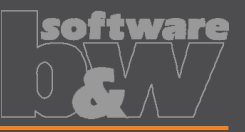

#### **Description**

**Cause**

- Interface AC Form: possible wrong output of path from start to end position (PrepDepth).
- <https://redmine.buw-soft.de/issues/14918>

### Problem appears if:

- electrode with more than one position.
	- one or more electrode positions differ in start or end position.

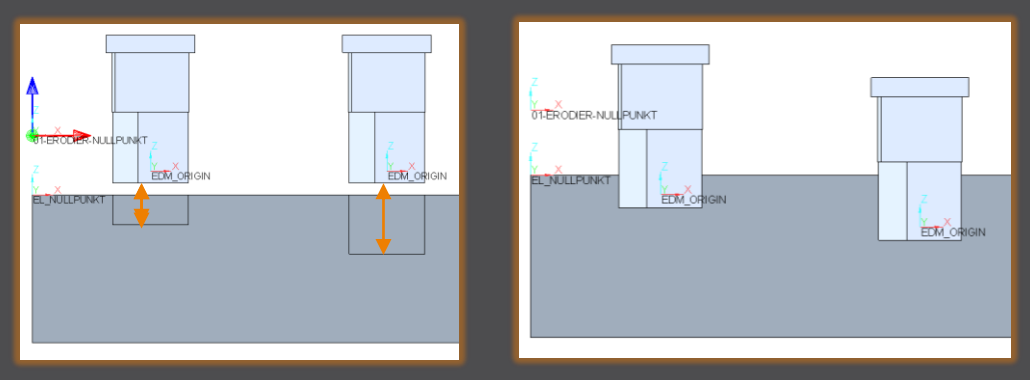

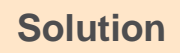

Each electrode position is exported as a new shape to avoid this problem.

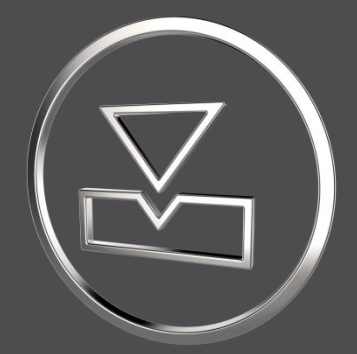

# **SMARTElectrode 14.1.1.0**

*What's New*

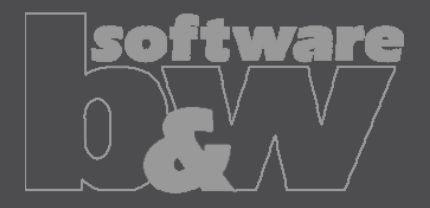

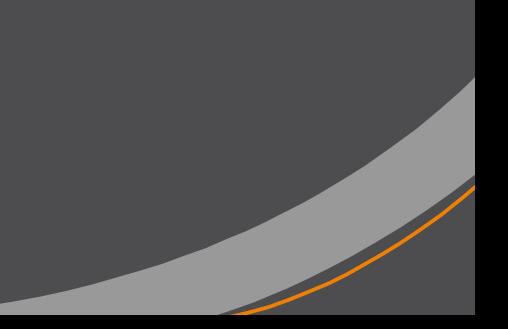

# **ENHANCEMENT**

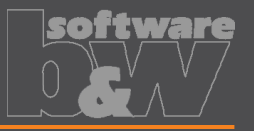

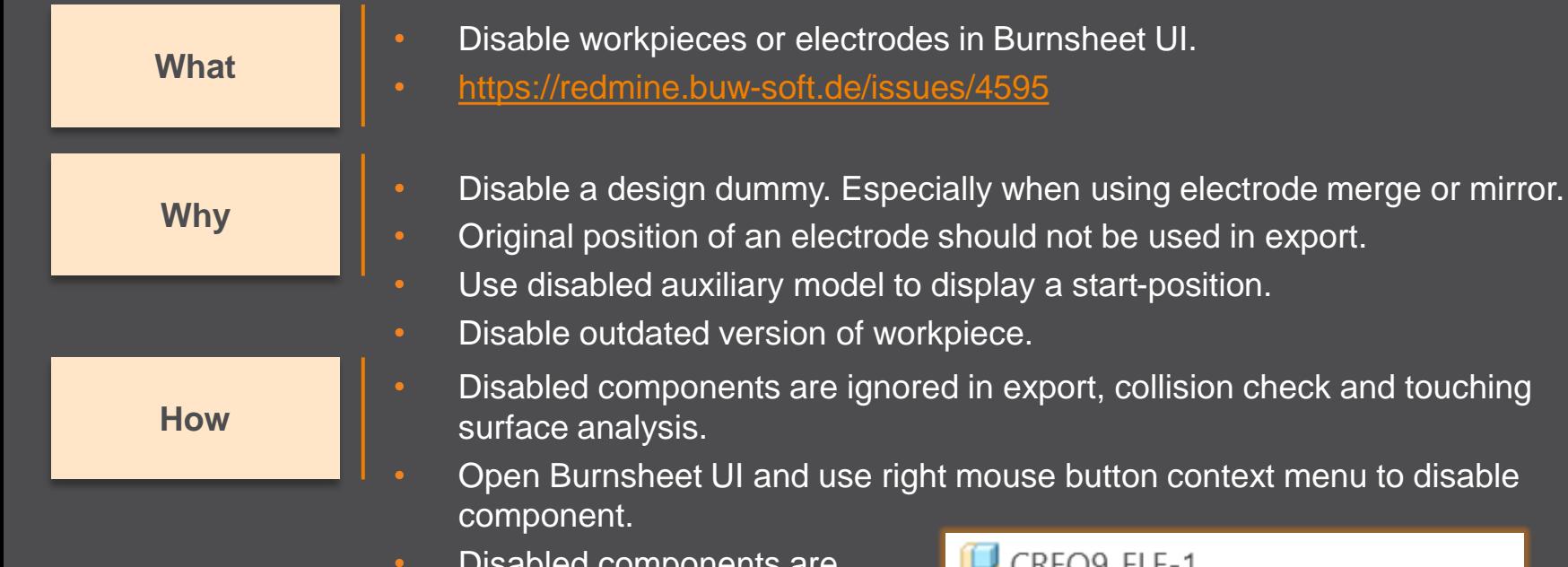

• Disabled components are displayed with specific icons.

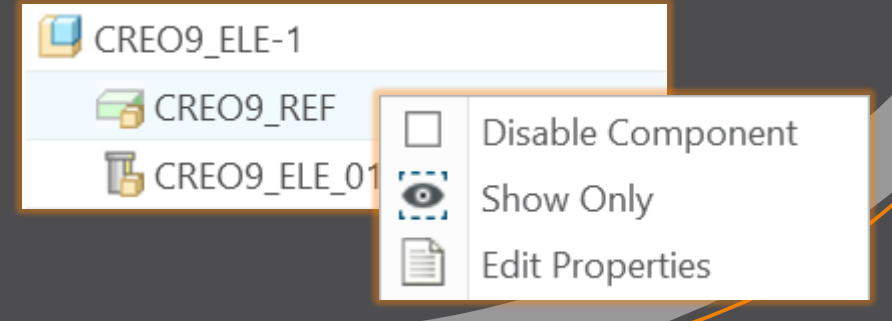

# **ENHANCEMENT**

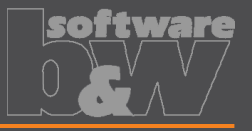

More control over the result of the export. **Why** • Allow usage of layer settings file during export of 3d data. • <https://redmine.buw-soft.de/issues/14469> **What How** The file has to be named "layer settings.txt" and has to be located in export or post-processor configuration. Examples can be found in configurations that create 3d exports. Customize content and rename "example\_layer\_settings.txt" to "layer settings.txt" to activate.

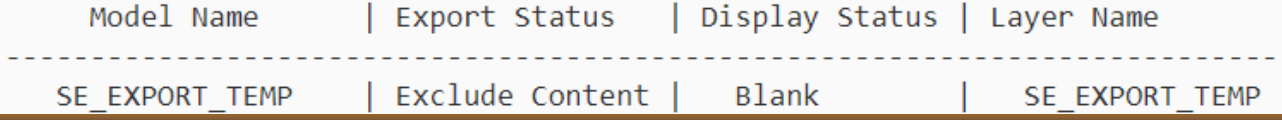

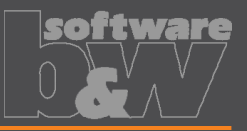

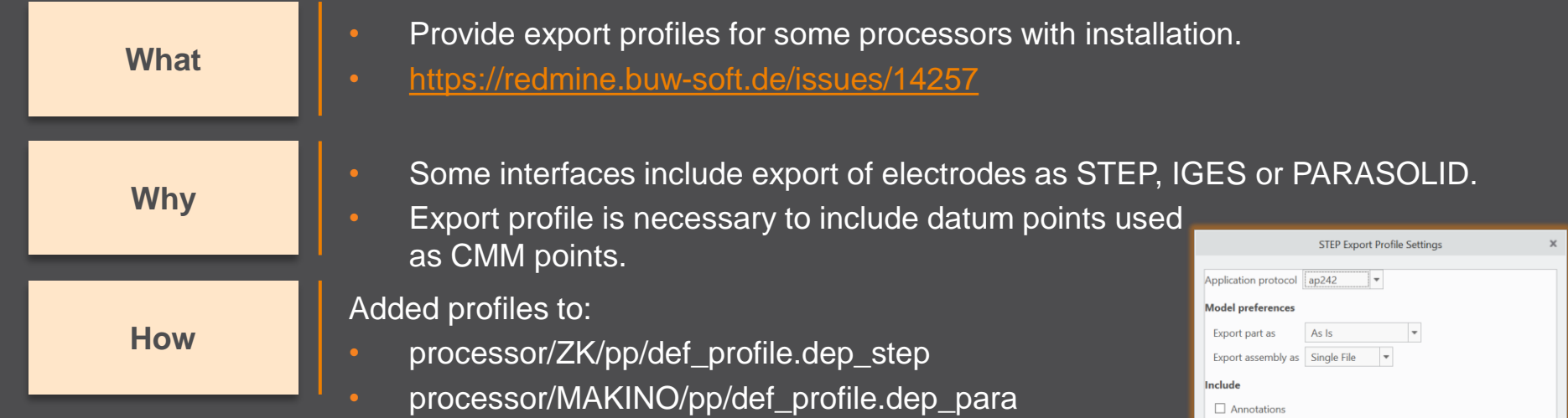

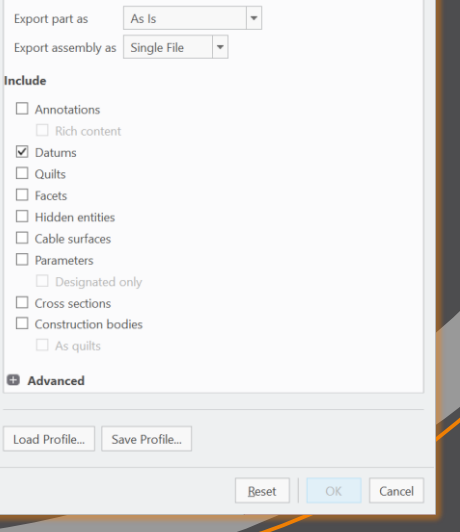

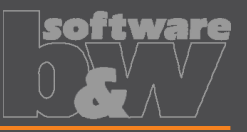

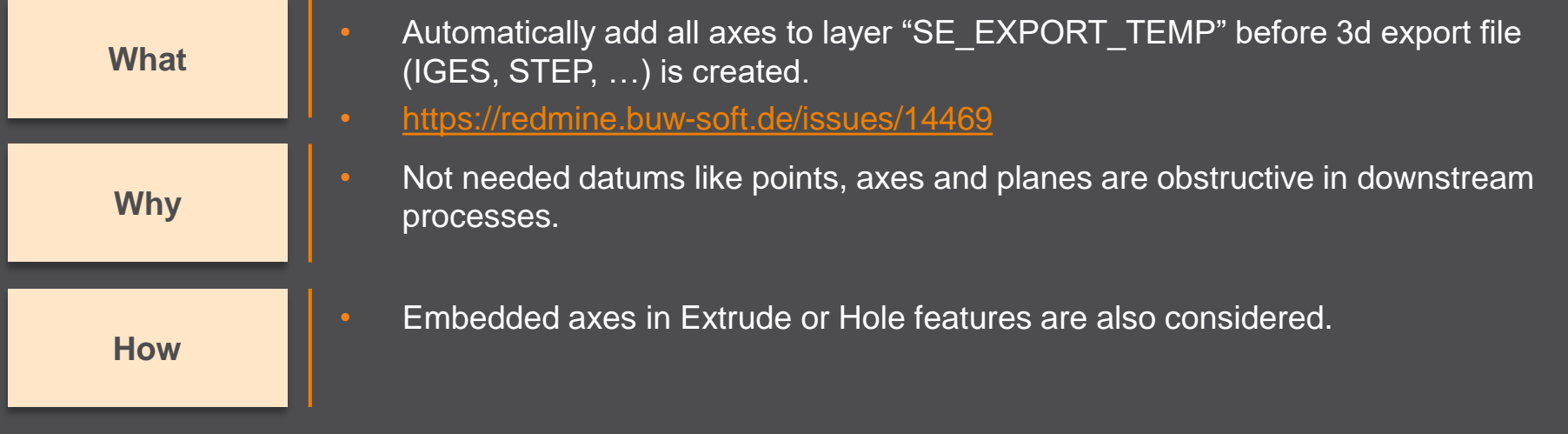

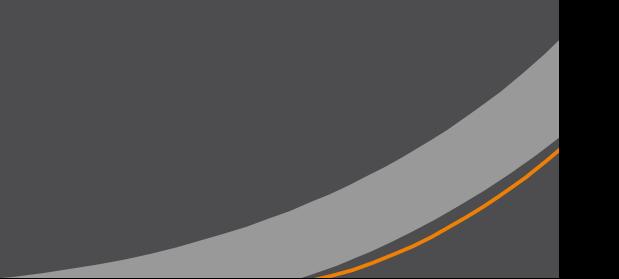

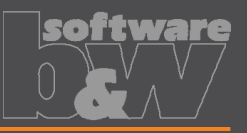

### **What**

**Why**

**How**

- Remove enforced regeneration of assembly to avoid continuous update of model data.
	- <https://redmine.buw-soft.de/issues/14267>
- SE automatically regenerates models with status "modified/outdated". That is displayed by regeneration flag in status-bar.

- In some cases, Creo does not remove regen flag after successful regeneration.
- This leads to repeated regeneration of whole assembly if workpiece is affected.
- In such a case further processing is difficult, because of waiting times.
	- Remove automatic regeneration.

 $\overrightarrow{A}$ 

Users are now responsible to update design data when necessary.

# **Fixed error**

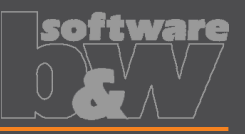

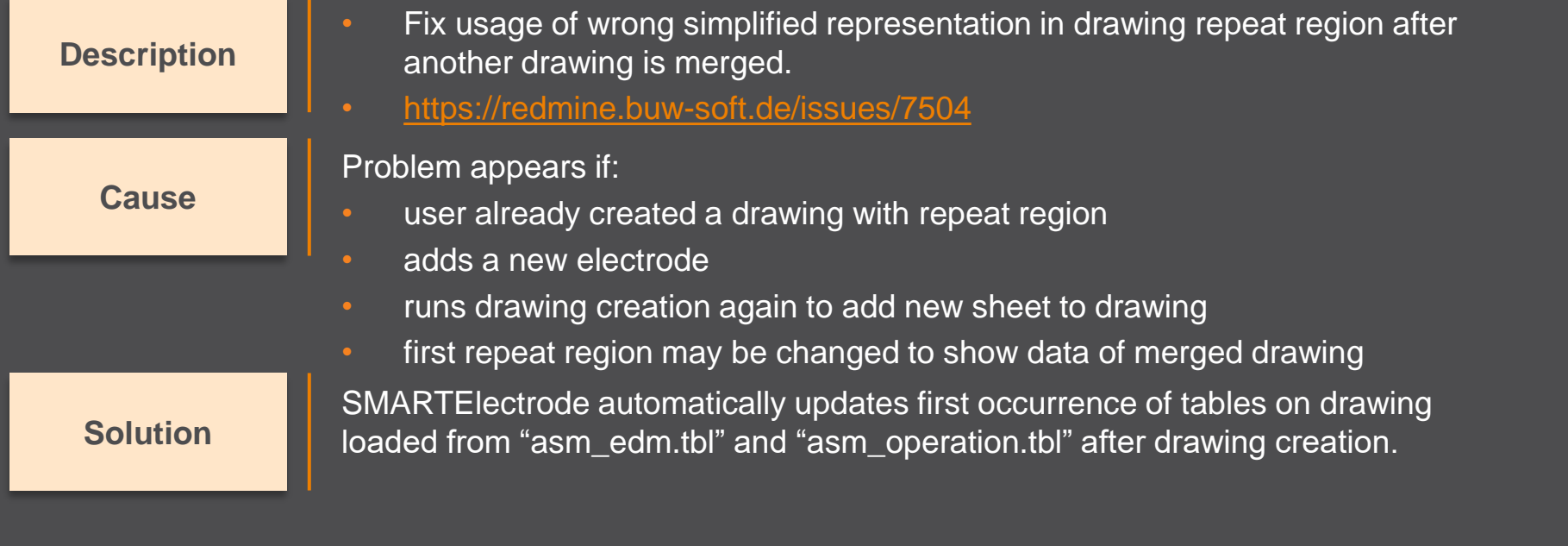

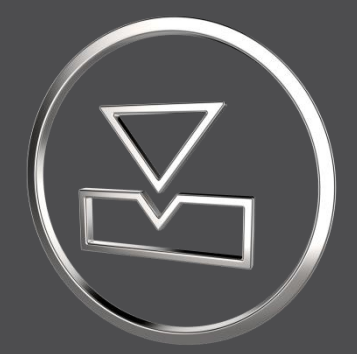

# **SMARTElectrode 14.1.0.0**

*What's New*

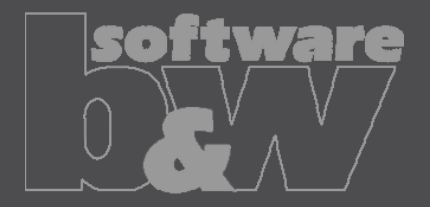

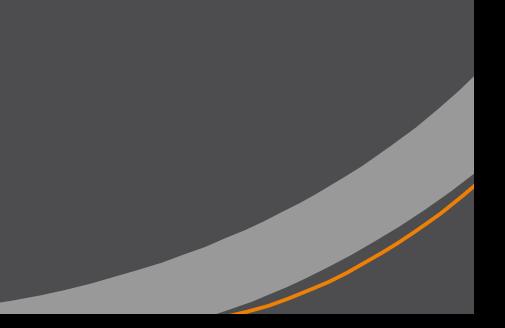

# **Fixed error**

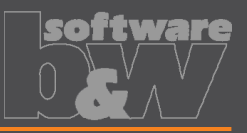

### **Description**

**Cause**

**Solution**

- Allow renaming of manufacturing assembly and workpiece in Manufacturing UI and Rename UI.
- <https://redmine.buw-soft.de/issues/13988>
- A renamed electrode may not meet the naming format anymore
- Allow edit of default MFG and workpiece name in Manufacturing UI.
	- Allow adjusting of names of existing MFG and workpiece during rename.
- Double click Mfg or Workpiece name in Manufacturing UI to edit names for objects to create ( $\blacksquare$ ). Existing assemblies and parts ( $\blacktriangledown$ ) can't be renamed Manufacturing UI.
- Rename UI shows input panels for MFG and workpiece if available.

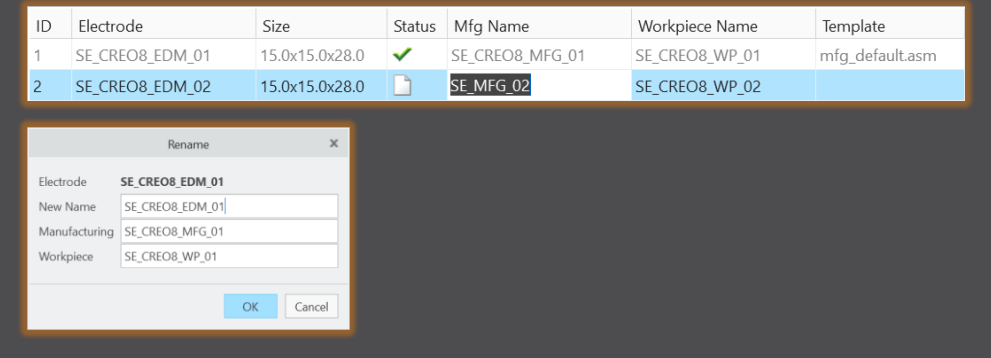

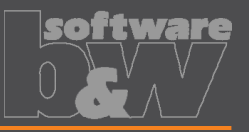

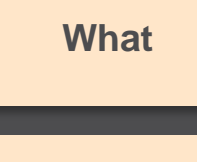

- Prefer template without rotation  $(C=0^{\circ})$  if several templates with same blank dimensions are available.
- [https://redmine.buw-soft.de/issues/13672](https://redmine.buw-soft.de/issues/12517)
- Order of templates in .dat decided which template with or without rotation was **Why** assigned. This is improved by defined behavior.

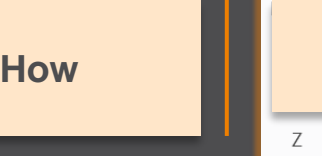

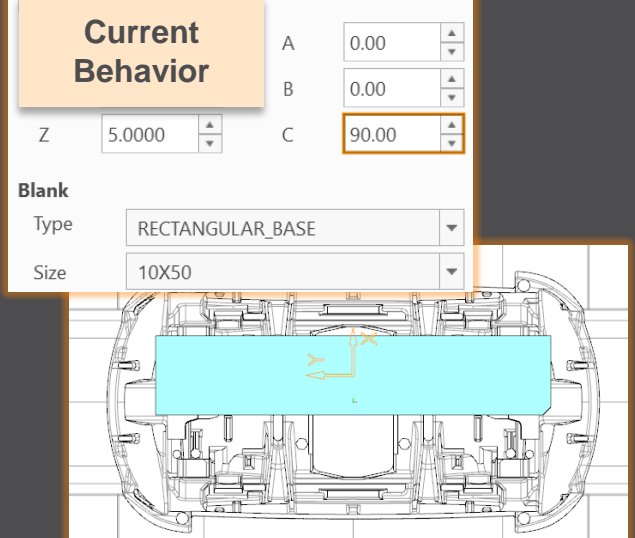

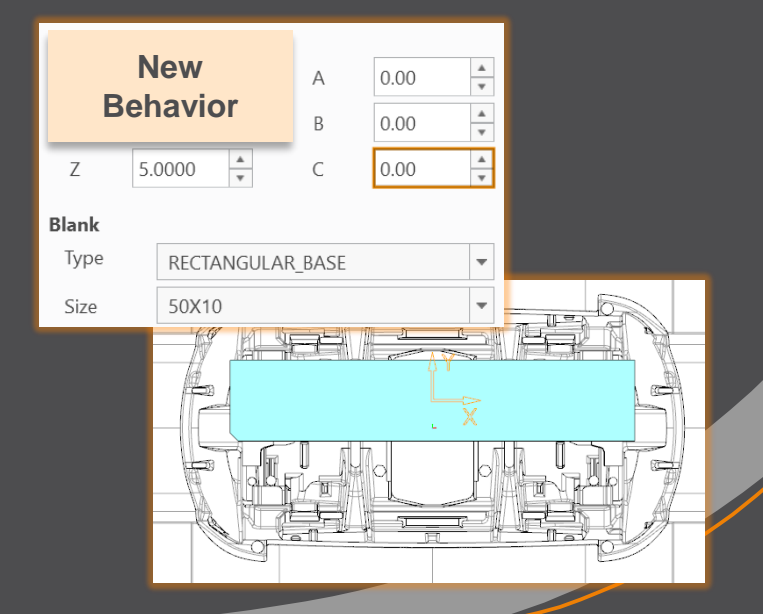

# **Fixed error**

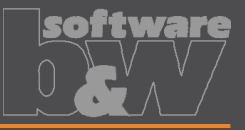

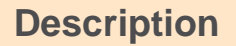

**Cause**

- Ignore rotation of EDM\_ORIGIN for default start and secure position
- <https://redmine.buw-soft.de/issues/13878>

### In some cases a rotated EDM ORIGIN is useful

- Easier definition of start position
- EDM\_ORIGIN is rotated for later NC setup
- In both cases either the calculated angles or the display are wrong

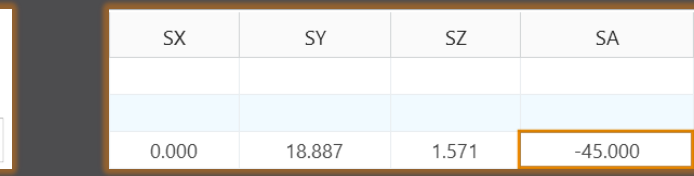

### **Solution**

• Applied rotation to EDM\_ORIGIN is ignored for calculation of angles. SE EDM BASE is used for electrodes created in current releases. • EDM\_ORIGIN is used for electrodes created in versions prior 8.0.

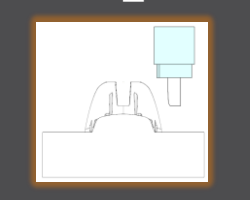

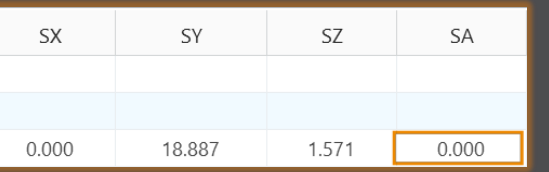

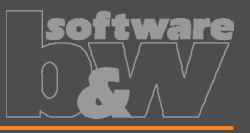

**Why How What**

### • BREAKING CHANGE

- Consider contour height on calculation of default start- and secure-position. <https://redmine.buw-soft.de/issues/13762>
- Calculation of default start and secure position using EDM\_ORIGIN led to disadvantageous or wrong values.
- Reduce effort to set start and secure positions.
- NOTE: Adjustment of operation default planes may be necessary to respond appropriately to the new behavior.
	- New behavior is available for all assemblies from current versions.

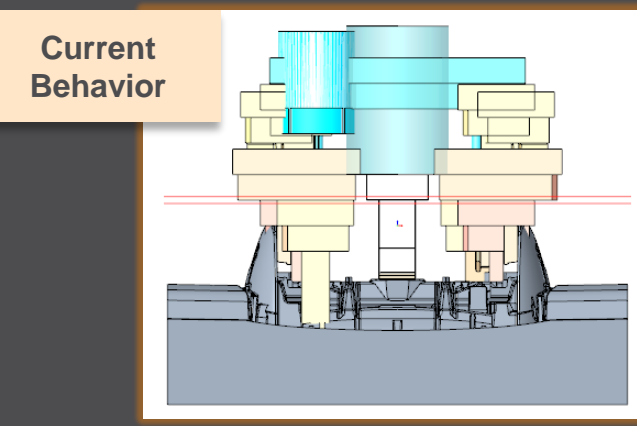

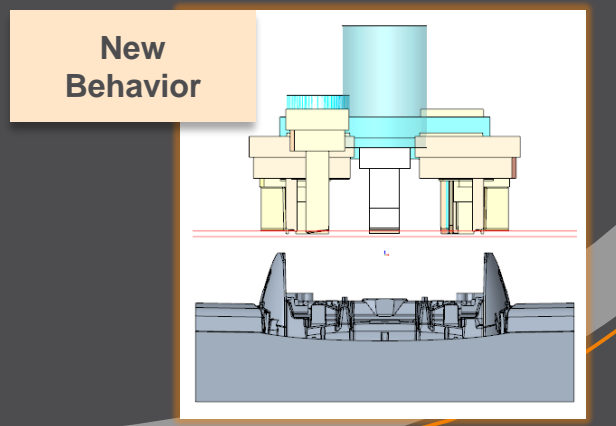

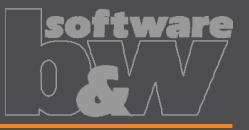

**How**

• Introduce new option #Electrode #LATERAL\_KEEPOUT\_DISTANCE **What** <https://redmine.buw-soft.de/issues/13766>

• Defines the minimum distance in XY direction from the base that must not be **Why** disturbed by workpiece geometry. Flectrode Base

- Default value '0'
- When adding a new base, position will be adjusted to… …meet normal distance D1 and

…to fulfill lateral offset defined in LATERAL\_KEEPOUT\_DISTANCE

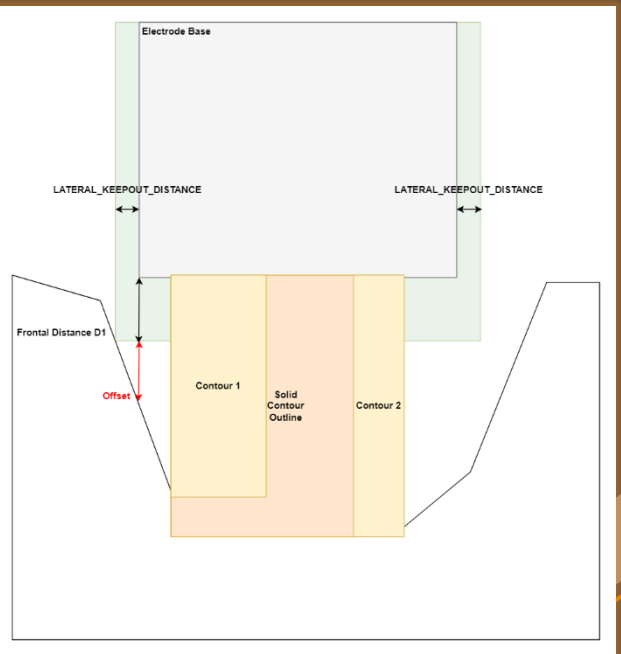

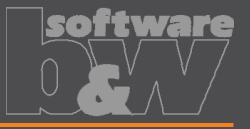

**Why** contour and blank outline **How**

• Introduce new option #Electrode #SOLID\_CONTOUR\_CLEARANCE **What** <https://redmine.buw-soft.de/issues/13765>

• Necessary to specify the minimum clearance in XY direction between the

• Option value SOLID\_CONTOUR\_CLEARANCE defines the clearance added to electrode's solid contour before blank size selection.

• Default value '0'

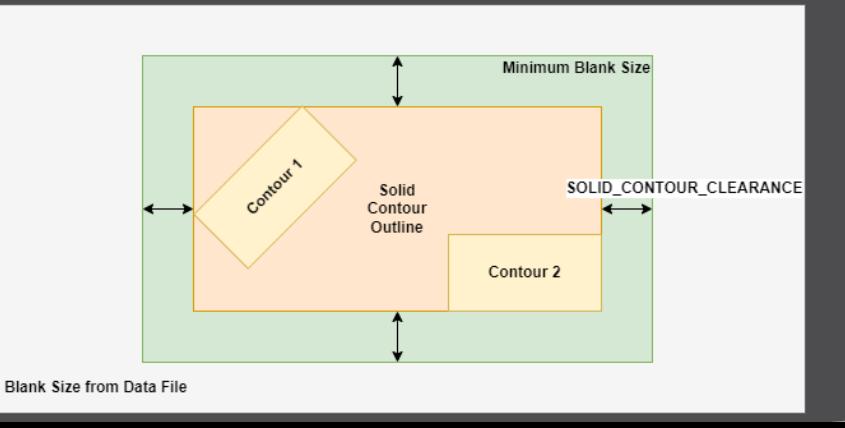

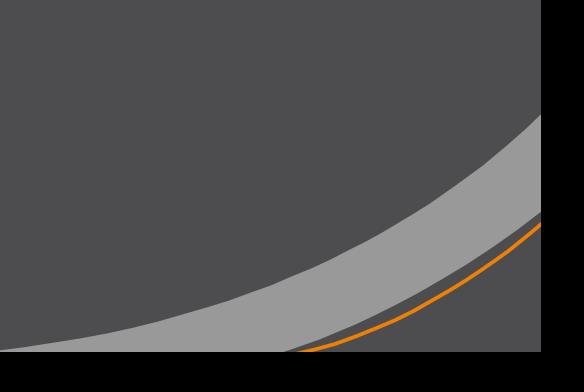

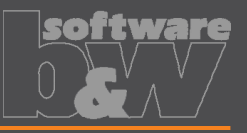

**Why How What**

- Allow enabling or disabling automatic calculation of a variable measure in the Base UI. [https://redmine.buw-soft.de/issues/13672](https://redmine.buw-soft.de/issues/12517) **Blank** Type
- (related to: [https://redmine.buw-soft.de/issues/12517\)](https://redmine.buw-soft.de/issues/12517)
- Allows users to switch between both behaviors

### 1. Variable dimension used (-1)

Variable dimension will be disabled and calculated automatically based on other inputs.

### 2. Blank unlocked

Z position of blank length should stay fixed on input. Change of D2 changes D2 and D3. Change of Z position changes LENGTH and D3 accordingly. Change of LENGTH changes LENGTH and D3 accordingly.

### 3. Blank locked

Blank (A\_BASE, B\_BASE, LENGTH and D2) are disabled and can't be changed. Changes to D1, D3 or Z position change the other two dependent values accordingly.

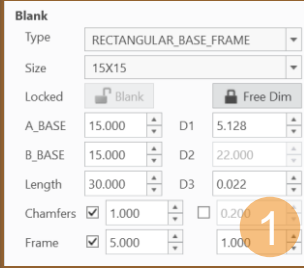

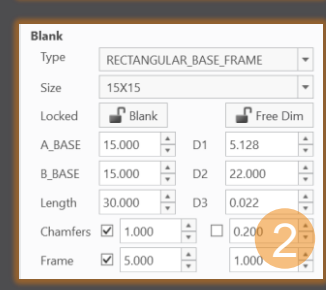

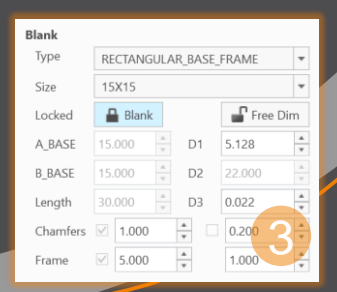

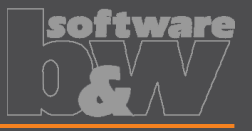

**Why How**

• Allow export of files for Creo View **What** [https://redmine.buw-soft.de/issues/13699](https://redmine.buw-soft.de/issues/12842)

• Provide data for downstream processes

• Use keywords "SE\_EDM\_BACKUP\_PVS" or "SE\_EDM\_BACKUP\_PVZ" in export template to create a file structure for Creo View (PVS) or a zipped archieve of the files (PVZ). PVS creates a \*.pvs for the file structure and numerated \*.ol files containing viewable geometry.

• Example: export PVS/PVZ of assembly

Assembly PVS: #SE\_EDM\_BACKUP\_DIR#\#partname#.#SE\_EDM\_BACKUP\_PVS# Assembly PVZ: #SE\_EDM\_BACKUP\_DIR#\#partname#.#SE\_EDM\_BACKUP\_PVZ#

#### • Example: export PVS/PVZ for each electrode

#### **ELECTRODE\_START**

PVS: #SE\_EDM\_BACKUP\_DIR#\#partname#.#SE\_EDM\_BACKUP\_PVS# PVZ: #SE\_EDM\_BACKUP\_DIR#\#partname#.#SE\_EDM\_BACKUP\_PVZ# **ELECTRODE\_END**

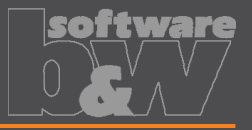

**Why How**

Use default profiles or option files for 3D exports **What** [https://redmine.buw-soft.de/issues/13681](https://redmine.buw-soft.de/issues/12842)

Support of custom option files

### • Save options file named "def\_profile" to export/<type> or processor/<type>.

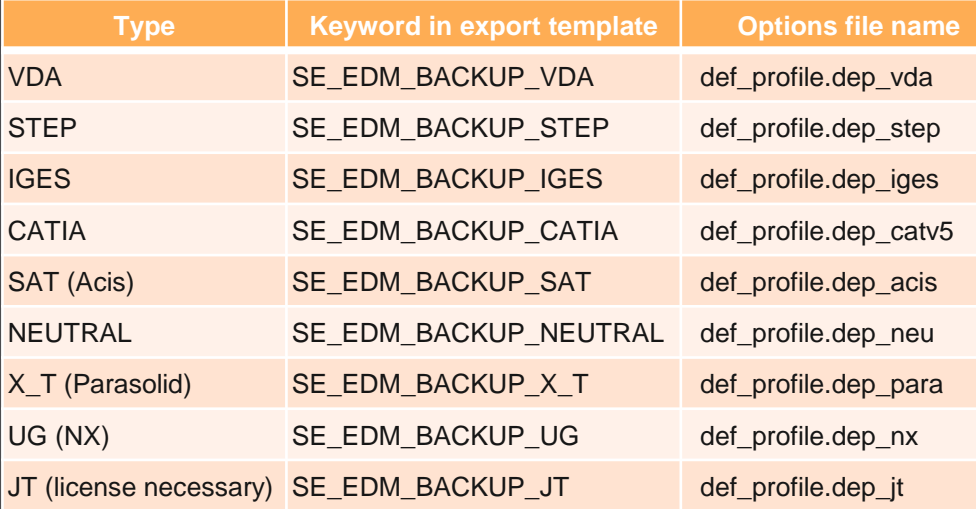

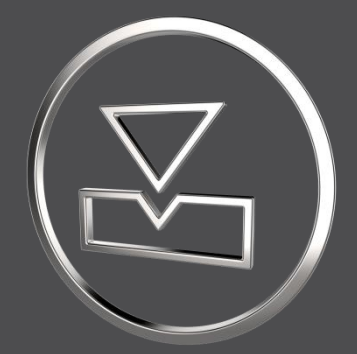

# **SMARTElectrode 14.0.3.0**

*What's New*

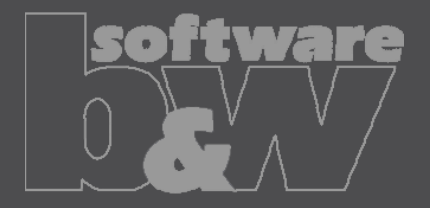

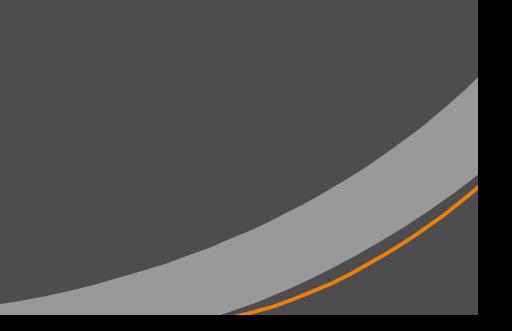

# **Fixed error**

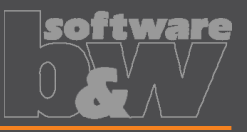

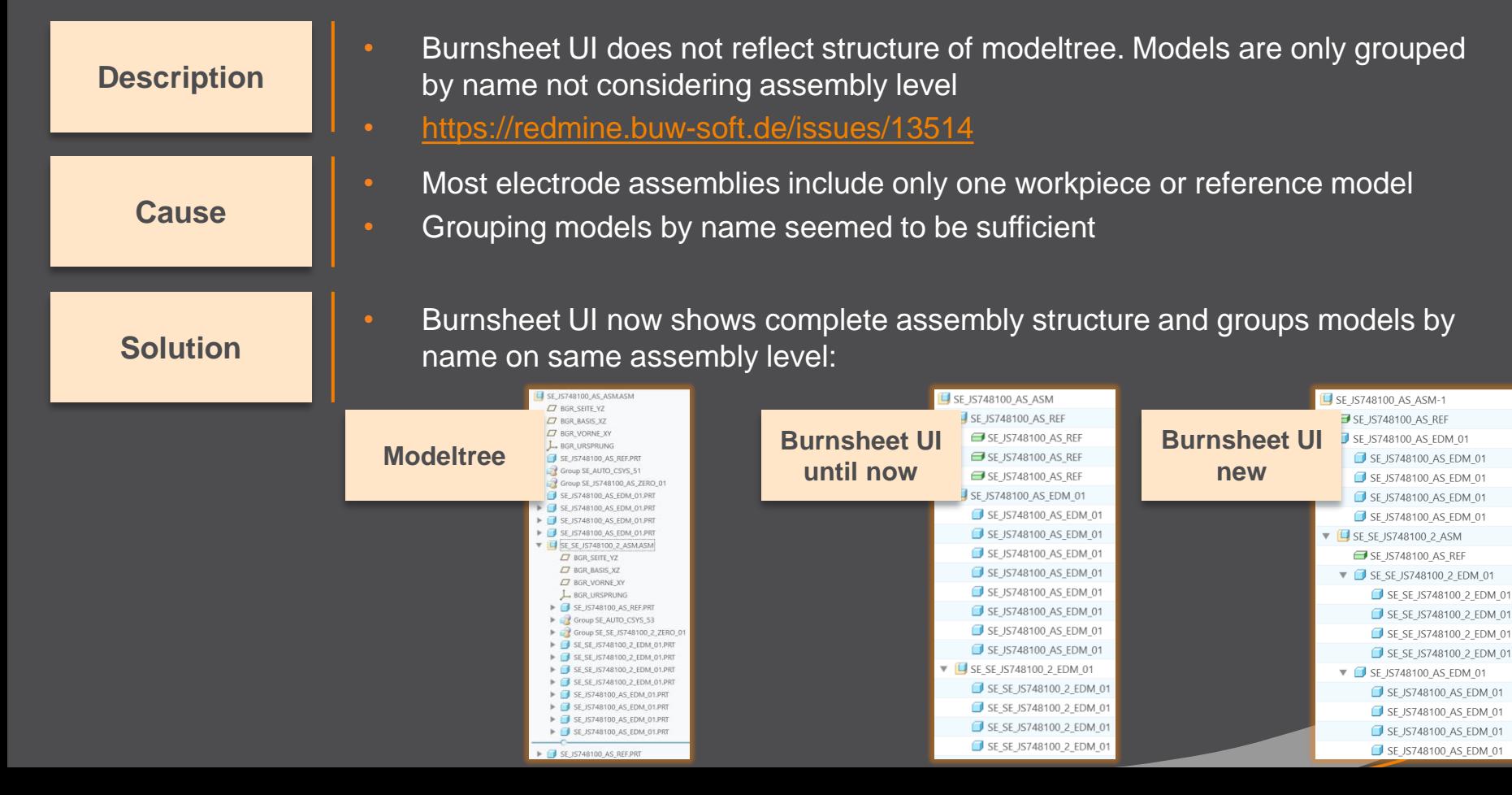

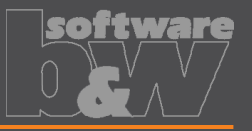

**Why How**

- Introduce SMARTElectrode commands in mini toolbar
- [https://redmine.buw-soft.de/issues/13293](https://redmine.buw-soft.de/issues/12842) **What**
	- Faster and more intuitive access to commands

- Assembly mode
	- Object window or modeltree / single selection
	- Object window or modeltree / Multiple selections
	- Object window / workpiece faces
	- Operation in modeltree
- Active component
	- Workpiece faces
	- Electrode faces/quilts/one-sided edges
	- Feature in modeltree

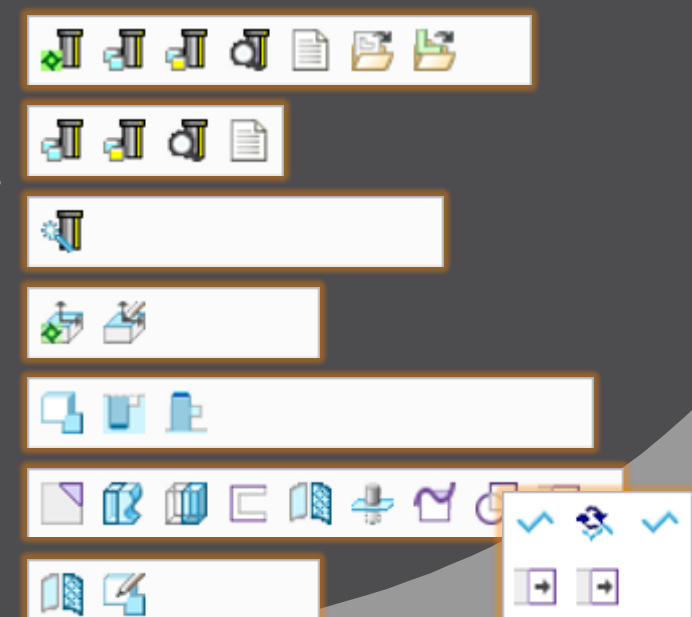

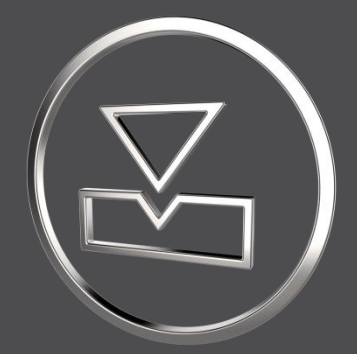

# **SMARTElectrode 14.0.2.0**

*What's New*

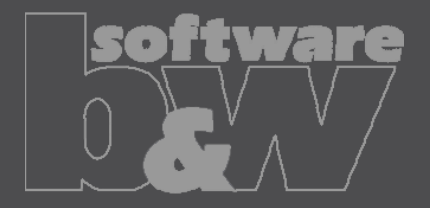

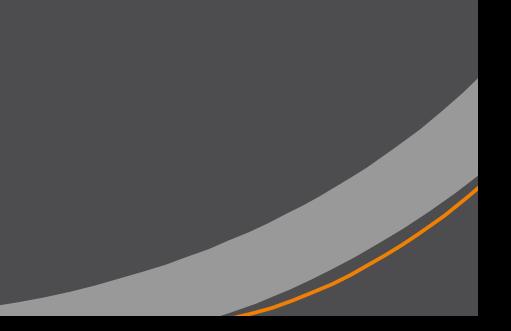

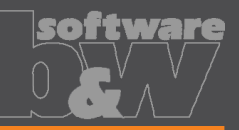

Eigenschaften

**Why How**

- Edit properties of multiple objects in user interface • <https://redmine.buw-soft.de/issues/12842> **What**
	- Helpful if especially technology settings have to be updated

- Access Properties UI with several selected objects from modeltree or Burnsheet UI.
- Only parameters available in all objects are are.
- Parameters with different values will be displayed as **<Status quo>**.
- Edited values will be updated for all selected objects.
- Make sure to select all relevant objects before editing.

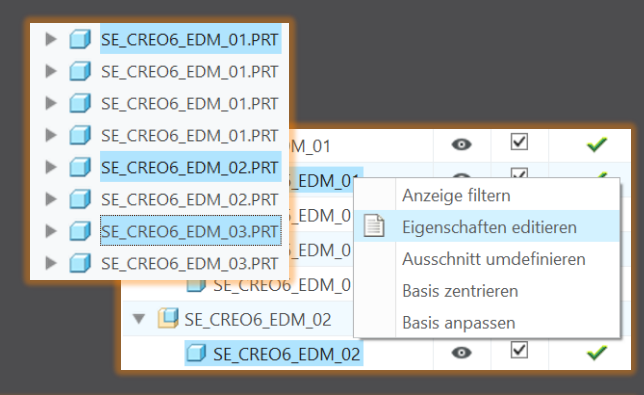

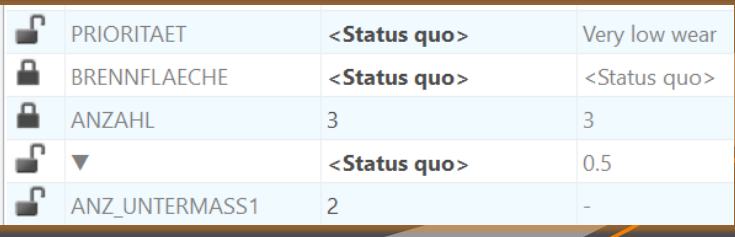

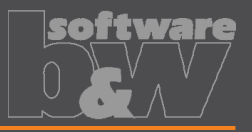

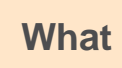

**How**

• Overhauled Options UI

<https://redmine.buw-soft.de/issues/12059>

- Appearance adjusted to **Why** PTC options look & feel
	- Only changed values are saved
	- Option file includes option value descriptions
	- Easier discard and reset to defaults

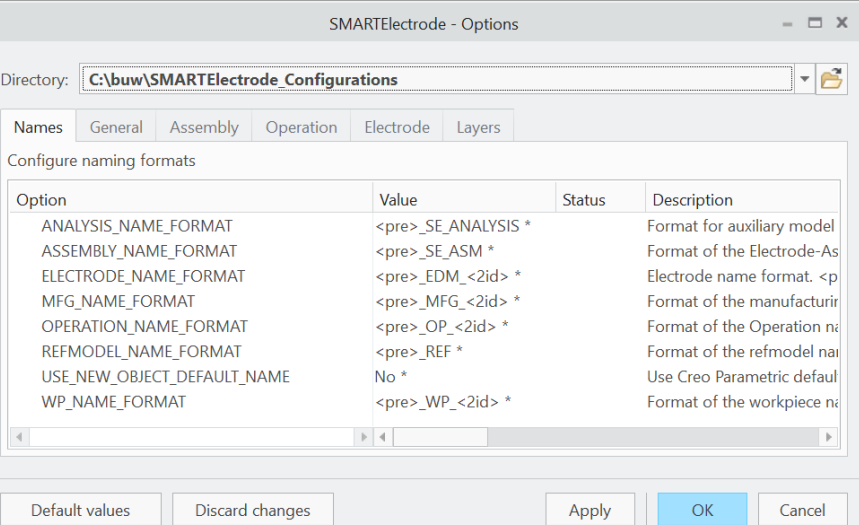

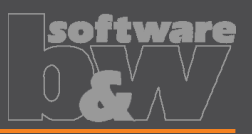

**Why How** base group

Base UI - allow overwriting of calculated values. • <https://redmine.buw-soft.de/issues/12517> **What**

- Until now base dimensions calculated by SMARTElectrode have been disabled
- In some cases, users still need access to values after SMARTElectrode initially calculated them

All base dimensions are now accessible after SE placed the

#### **Blank unlocked**

Keep absolute Z position of blank length. Change of D2 changes LENGTH accordingly to keep position. Change of Z position changes LENGTH accordingly to keep position. Change of LENGTH changes D3 (top offset) accordingly.

#### 2. Blank locked

Blank (A\_BASE, B\_BASE, LENGTH and D2) are disabled and can't be changed. Changes to D1, D3 or Z position change the other two dependent values accordingly

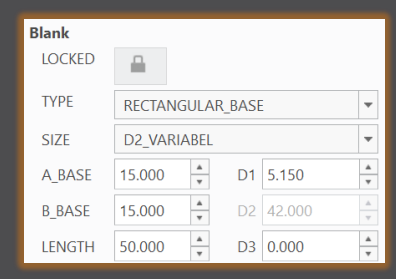

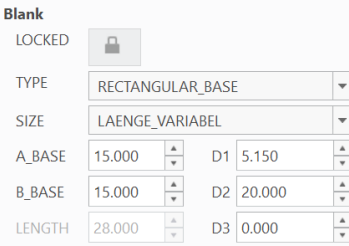

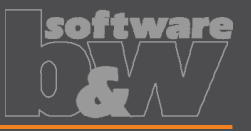

**Why How**

- Edit CMM points in user interface
- <https://redmine.buw-soft.de/issues/12392> **What**

Move measuring points to even value

- Open "CMM points"
- Select point to edit in table
- Start edit on double-click or press "Edit"
- Point will be automatically moved to new position or reachable coordinates are suggested if point is out of bounds
- Original coordinates are restored on cancel

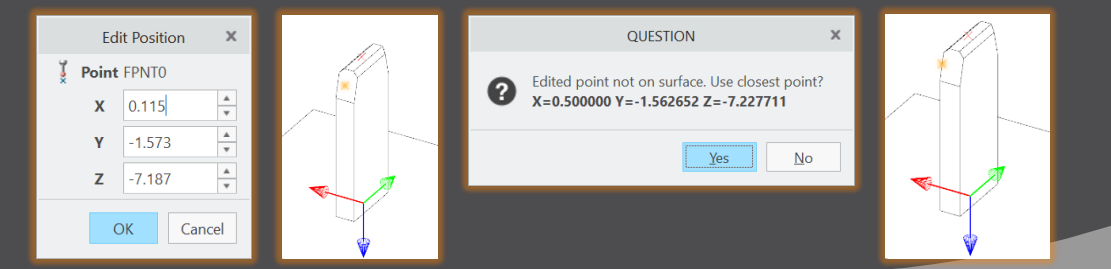

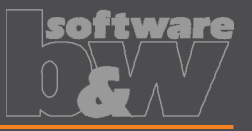

- Allow CMM points in workpiece models
- <https://redmine.buw-soft.de/issues/12327> **What**

**Why**

**How**

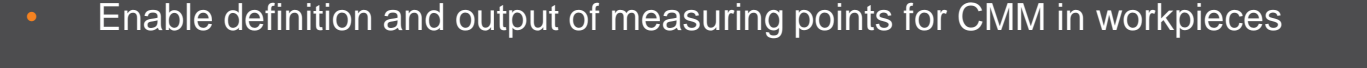

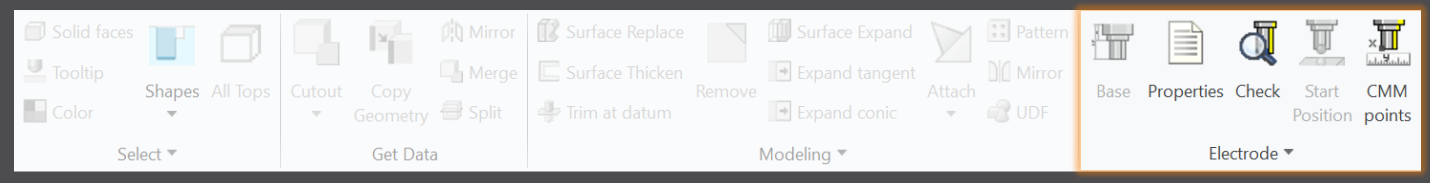

### Workflow and functionality is the same as for electrodes

- Activate component
- Open "CMM points"
- "Add" measuring points on pick position till loop is cancelled with MMB
- Confirm or discard points

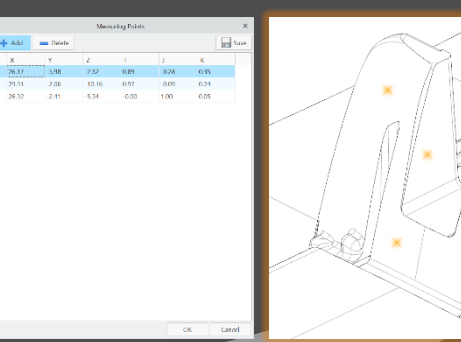

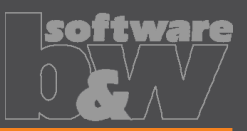

**Why How**

- Measuring points can be added to template. • <https://redmine.buw-soft.de/issues/11335> **What**
	- For easier measuring of preset

- Each point feature has to carry a parameter "SE\_QMM\_POINTS" for identification.
- Use field points or general datum points.
- General datum point features may include multiple points.
- General datum points can't be edited in UI and are highlighted with a yellow background.
- Note: deletion of point in UI always deletes the whole feature.
- Use command "Save custom base" to update templates.

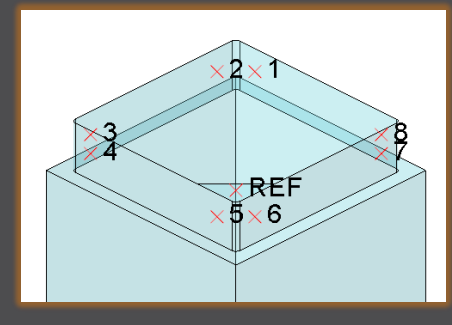

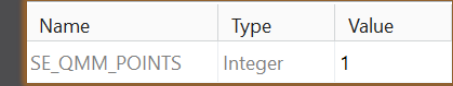

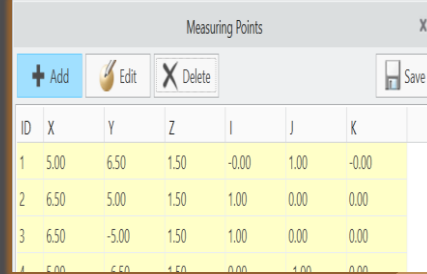

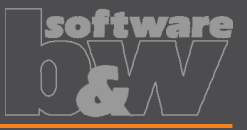

• Export additional information for quality measuring to Z&K Alphamoduli. • <https://redmine.buw-soft.de/issues/12839> **What**

• Enables an easier setup of CMM.

**Why**

**How**

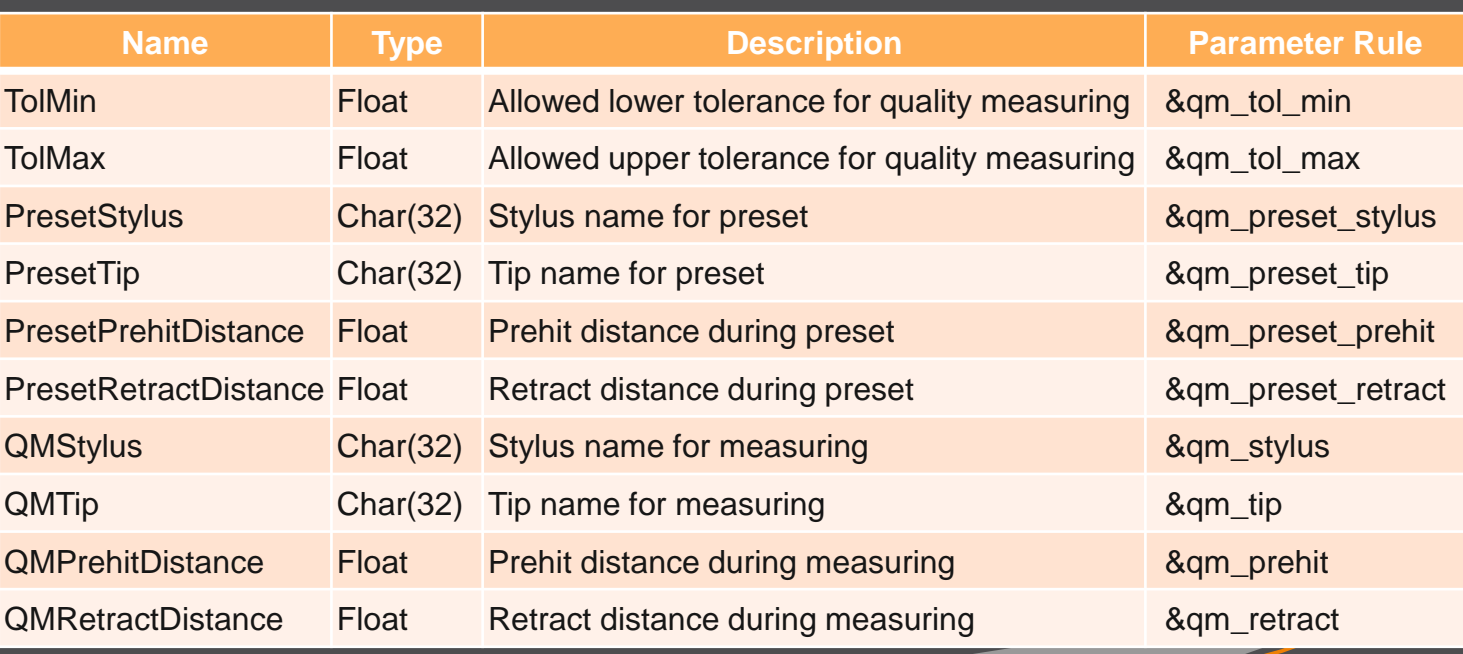

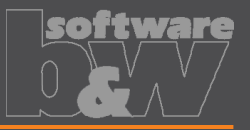

• Valid Creo name length of 31 characters may not available depending on EDM setup. Allow generation of short workpiece names. **Why How** • Use option SE\_CORE\_NAME\_FORMAT to define a format for short names. • CAD model name is used if options is undefined or empty. • Any workpiece parameter from configuration can be used in format. • Example setting in export.cfg: • Introduced workpiece naming format for Z&K Alphamoduli. • <https://redmine.buw-soft.de/issues/12324> **What**

• Result in XML:

! naming format for workpiece models in XML file SE\_CORE\_NAME\_FORMAT WP\_<ID>

```
<LogWrk>
 <Name>WP_1</Name>
 <CadModel>.\WORKPIECE\JS748100_AS.STP</CadModel>
<Remark>JS748100_AS</Remark>
</LogWrk>
```
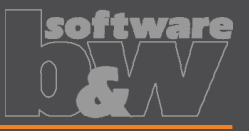

**Why How**

- Automatic creation of dimensions on manufacturing drawing.
- <https://redmine.buw-soft.de/issues/12475> **What**
	- Create a more complete NC drawing.

- Automatically add dimensions on NC drawing sheet similar how it works for electrode part drawings.
- Dimensions are created when drawing is copied from template.
- Edit configuration file my drawing format.cfg to add dimensions in list.
- Use MFG template name in 1<sup>st</sup> column.
- Refer to

[https://www.buw-soft.de/en/news/add-workiece](https://www.buw-soft.de/en/news/add-workiece-dimensions-automatically/)[dimensions-automatically/](https://www.buw-soft.de/en/news/add-workiece-dimensions-automatically/) for more information.

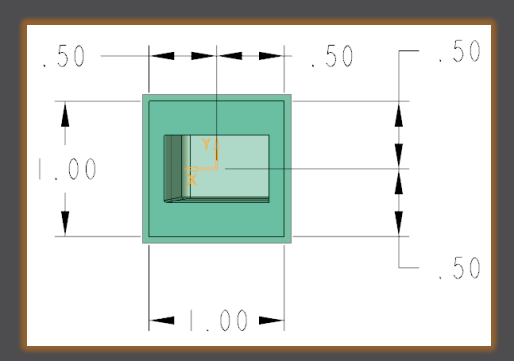

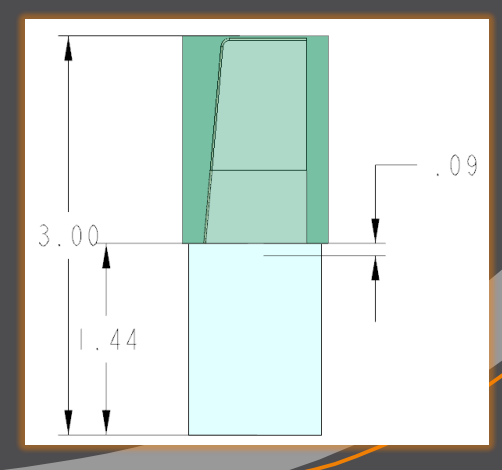

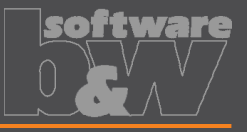

 $\mathbf{x}$ 

 $\overline{\phantom{a}}$ 

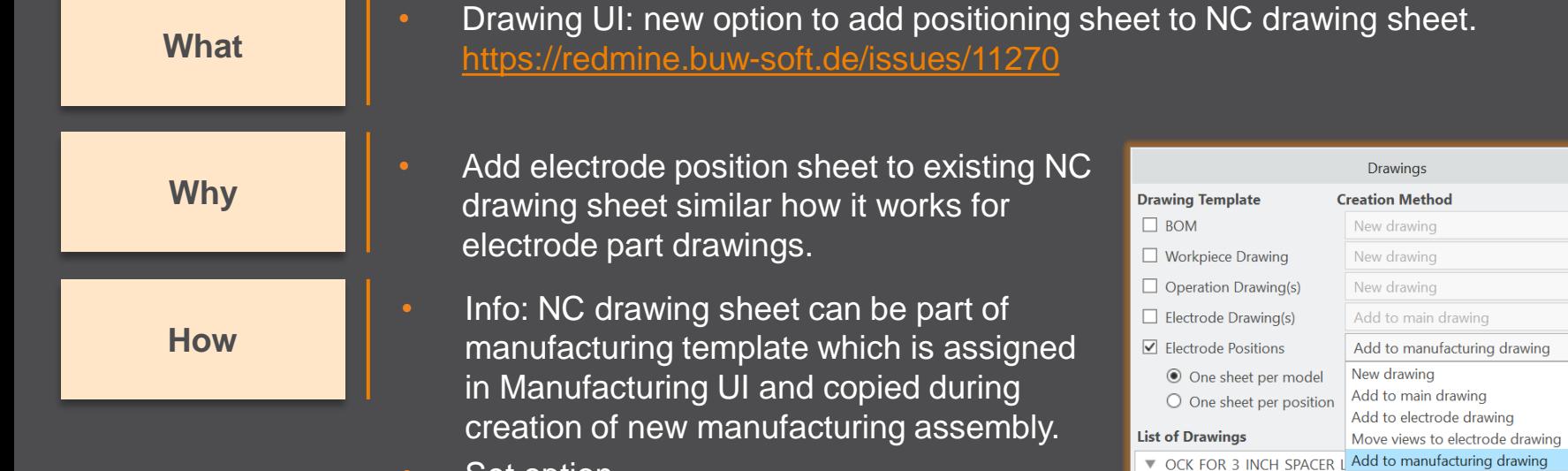

• Set option MERGE\_EDM\_POSITION\_SHEETS = 5 to enable this behavior.

# **Fixed error**

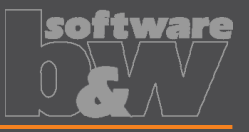

### **Description**

#### **Cause**

### **Solution**

- Different behavior for interference check in Creo 4 vs. 6, 7, 8 in active component mode.
- <https://redmine.buw-soft.de/issues/12837>
- Current releases of Creo Parametric 6, 7 and 8 **don't** support computation of interferences in active component mode.
	- Behavior should be fixed in Creo 7.0.8.0, Creo 8.0.4.0 and Creo 9.0.0.0.
- Error won't be fixed in Creo 6.0.
- Interference check will be disabled in active component mode in affected Creo Parametric versions till fix is available.

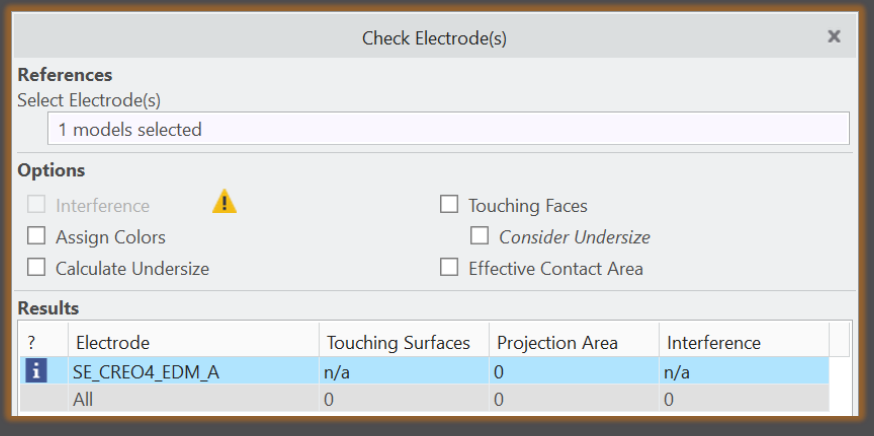

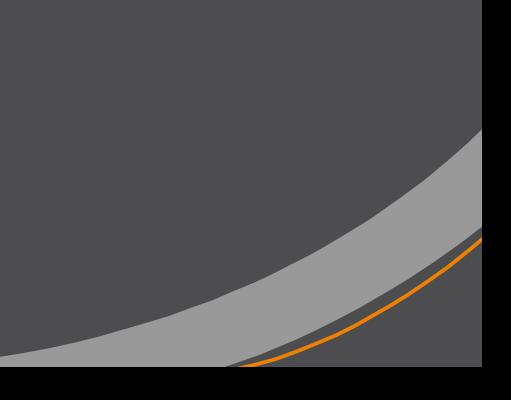

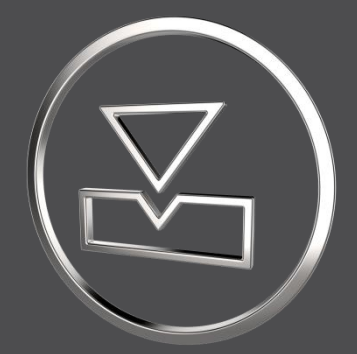

# **SMARTElectrode 14.0.1.0**

*What's New*

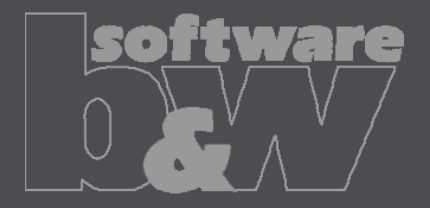

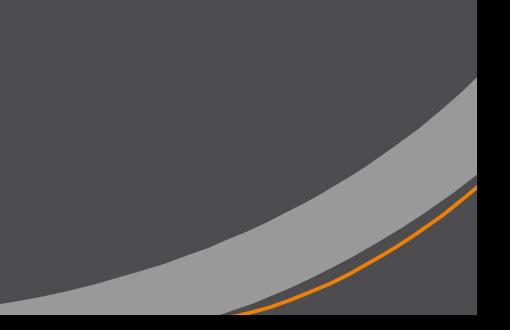

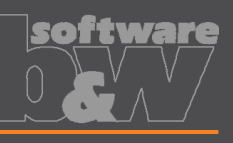

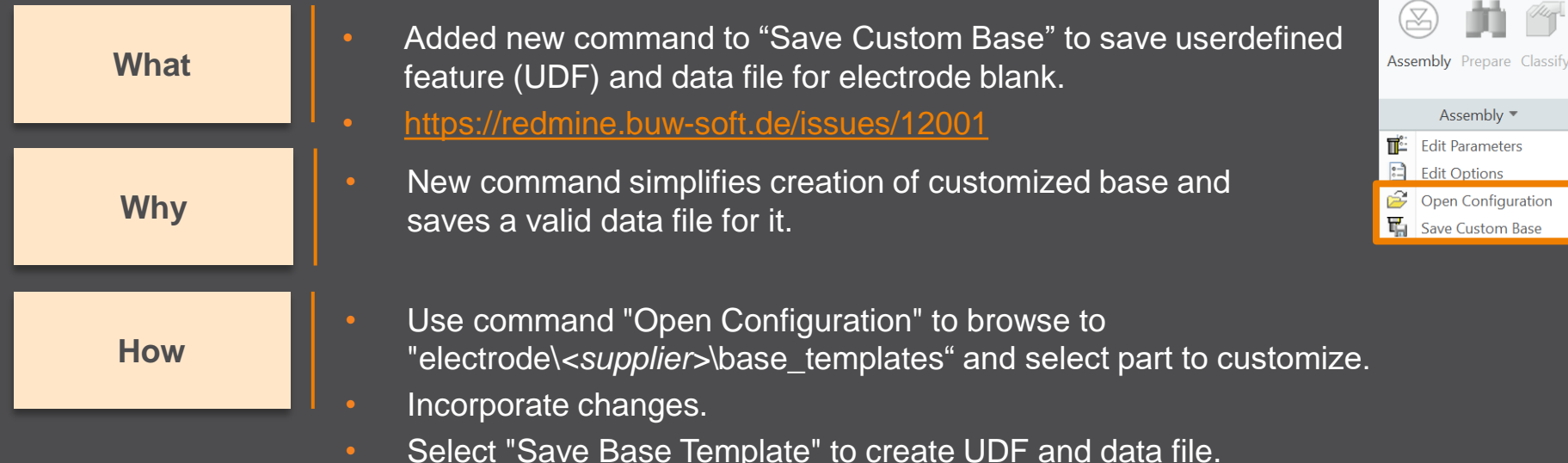

- Customize data file.
- Copy UDF and DAT to supplier directory to activate template
- NOTE: All variable dimensions to be controlled in data file require a custom symbol name.
- NOTE: Open "Getting-Started" document for more information.

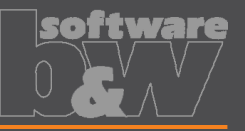

**Why**

- Allow additional variable dimensions and parameters in blank data file (\*.dat) • <https://redmine.buw-soft.de/issues/9953> **What**
	- Customer specific templates sometimes need to control additional dimensions or parameters – for example if holder or order number are part of electrode blank

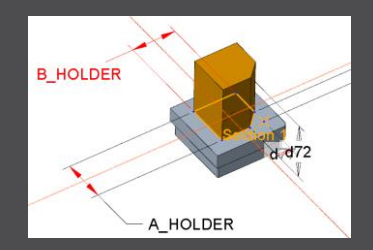

**How**

• To use additional parameters with data file an additional line "VALUETYPE" has to be added between "INSTANCE" and blank sizes.

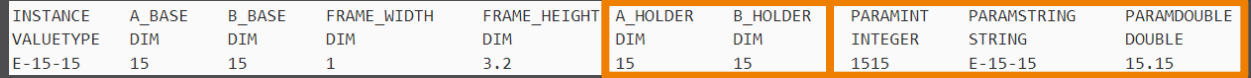

- Available types:
	- DIM  $\rightarrow$  Creo dimensions like A\_BASE, B\_BASE, LENGTH, base height D2 and additional dimensions
	- INTERN  $\rightarrow$  internal values used for calculation and advanced settings like D1, D3, MATERIAL, MFG\_TEMPLATE, HOLDER, …
	- INTEGER  $\rightarrow$  integer parameter
	- STRING  $\rightarrow$  string parameter
	- DOUBLE  $\rightarrow$  double parameter
- NOTE: more information can be found in "Getting-Started" presentation

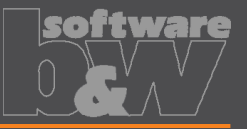

• Adjusted behavior for default values from parameter configuration. • <https://redmine.buw-soft.de/issues/12025> **What**

**Why**

- Until now there have been two different behaviors for default values if…
	- defined in sel list.txt or – defined in parameter.cfg directly SPARK MODE ... &priority #PRIORITY **Normal wear** Low wear Normal wear High removal

SPARK\_MODE ... **Normal wear**

**How**

- Now in both cases…
	- default value defined in parameter.cfg and
	- default value defined in sel list.txt

…the value from SMARTElectrode configuration will be used now. The value will be set regardless whether the parameter already exists in template for new electrodes or not.

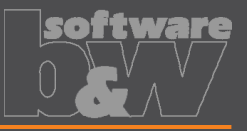

**Why What**

• Drawing creation may fail if following options can't be set temporarily by **SMARTElectrode** 

• Check and update mandatory options before drawings are created.

- start\_model\_dir
- drawing\_view\_origin\_csys
- drawing\_warn\_if\_flex\_feature
- save\_display

A warning will be displayed.

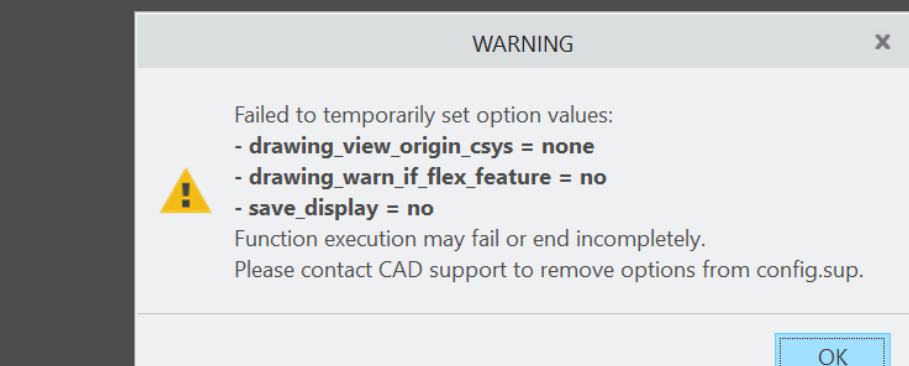

**How**

# **Fixed error**

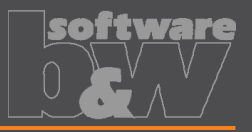

### **Description**

**Cause**

- Operations/origins unreadable if group changed.
- <https://redmine.buw-soft.de/issues/12010>

• SMARTElectrode expects a fixed sequence order in operation groups:

- Reference Csys (this is the selected csys)
- Default Csys (orientation like selected csys on assembly default; used to assemble new electrodes on)
- Freeface datum plane (default position of electrode base)
- Default start datum plane (default start position of electrode if not defined otherwise)
- Default secure datum plane (default secure position of electrode if not defined otherwise)
- Operation cosmetic for drawing (optional)

**Solution**

SMARTE lectrode tries now to identify features in group, but it's still recommended to keep the group unchanged.

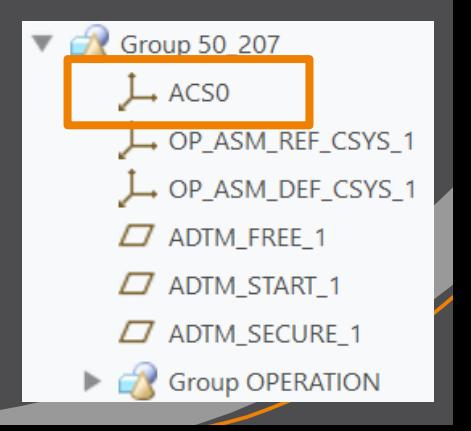

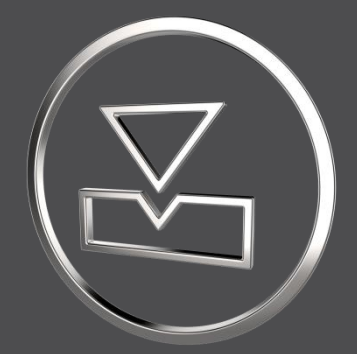

# **SMARTElectrode 14.0.0.0**

*What's New*

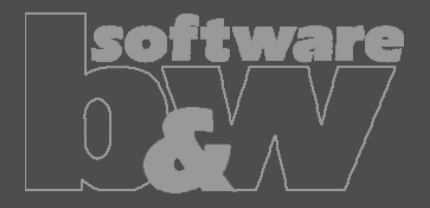

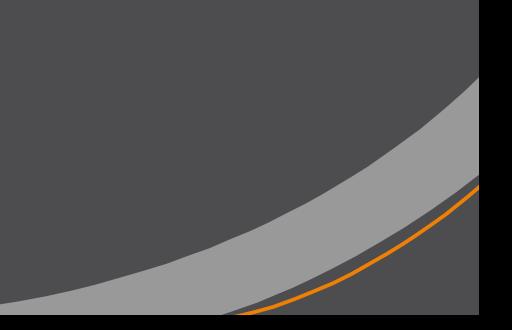

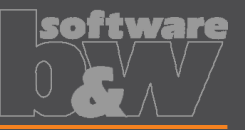

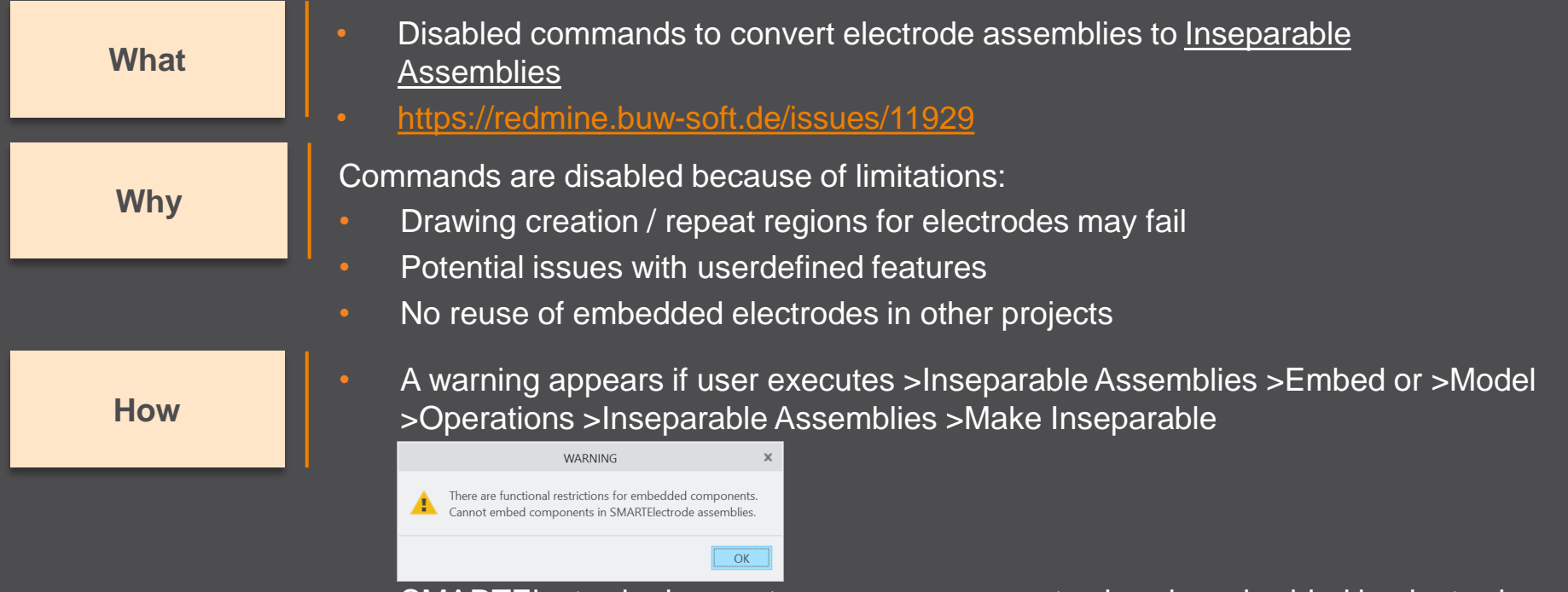

• SMARTElectrode does not process components already embedded in electrode assembly. Embedded components are not listed in burnsheet nor exported. A warning will be displayed in message window: "Embedded component *<component name>* not processed in SMARTElectrode."

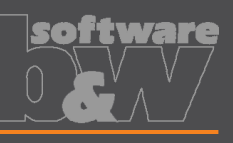

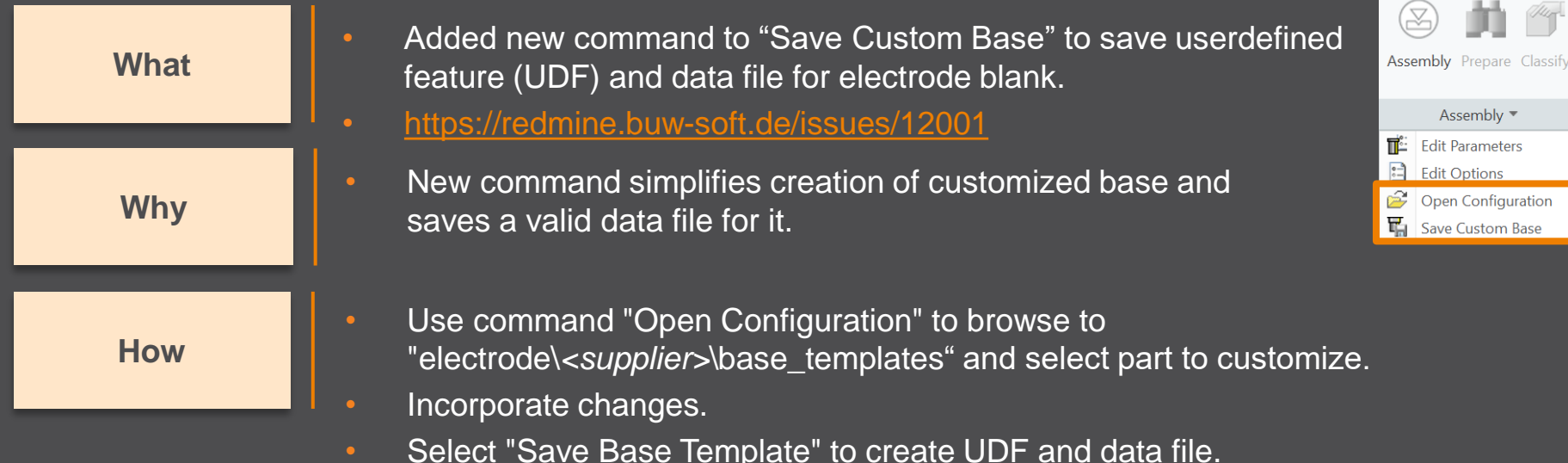

- Customize data file.
- Copy UDF and DAT to supplier directory to activate template
- NOTE: All variable dimensions to be controlled in data file require a custom symbol name.
- NOTE: Open "Getting-Started" document for more information.

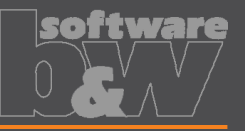

**Why**

- Allow additional variable dimensions and parameters in blank data file (\*.dat) • <https://redmine.buw-soft.de/issues/9953> **What**
	- Customer specific templates sometimes need to control additional dimensions or parameters – for example if holder or order number are part of electrode blank

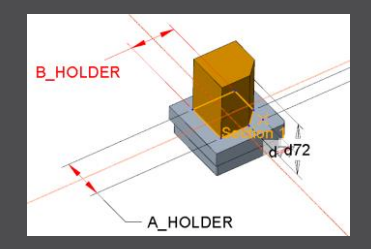

**How**

• To use additional parameters with data file an additional line "VALUETYPE" has to be added between "INSTANCE" and blank sizes.

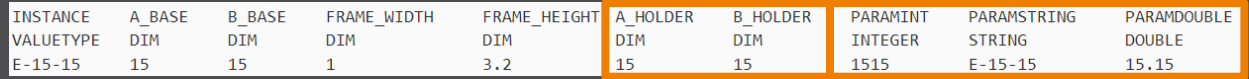

- Available types:
	- DIM  $\rightarrow$  Creo dimensions like A\_BASE, B\_BASE, LENGTH, base height D2 and additional dimensions
	- INTERN  $\rightarrow$  internal values used for calculation and advanced settings like D1, D3, MATERIAL, MFG\_TEMPLATE, HOLDER, …
	- INTEGER  $\rightarrow$  integer parameter
	- STRING  $\rightarrow$  string parameter
	- DOUBLE  $\rightarrow$  double parameter
- NOTE: open "Getting-Started" document for more information

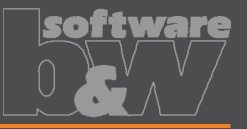

• Adjusted behavior for default values from parameter configuration. • <https://redmine.buw-soft.de/issues/12025> **What**

**Why**

• Until now there have been two different behaviors for default values if…

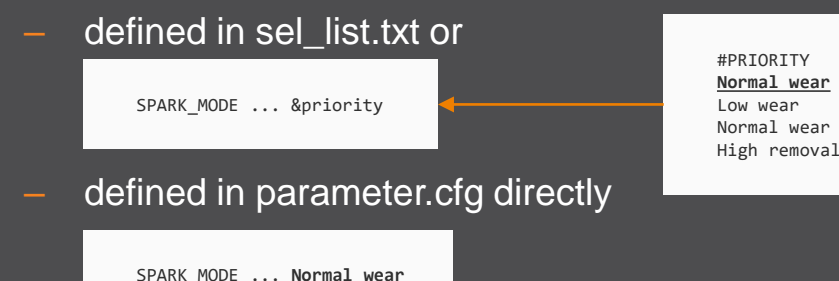

**How**

- Now in both cases…
	- default value defined in parameter.cfg and
	- default value defined in sel list.txt

…the value from SMARTElectrode configuration will be used now. The value will be set regardless whether the parameter already exists in template for new electrodes or not.

# **Fixed error**

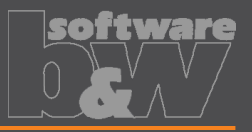

### **Description**

**Cause**

- Operations/origins unreadable if group changed.
- <https://redmine.buw-soft.de/issues/12010>

• SMARTElectrode expects a fixed sequence order in operation groups:

- Reference Csys (this is the selected csys)
- Default Csys (orientation like selected csys on assembly default; used to assemble new electrodes on)
- Freeface datum plane (default position of electrode base)
- Default start datum plane (default start position of electrode if not defined otherwise)
- Default secure datum plane (default secure position of electrode if not defined otherwise)
- Operation cosmetic for drawing (optional)

**Solution**

SMARTE lectrode tries now to identify features in group, but it's still recommended to keep the group unchanged.

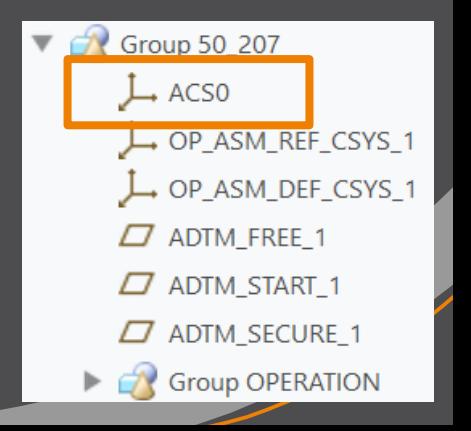